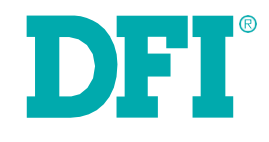

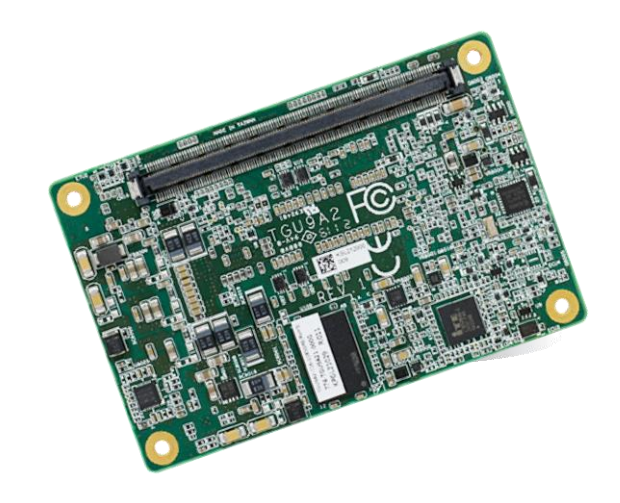

# **TGU9A2**

**COM Express Mini Module User's Manual**

## **Copyright**

This publication contains information that is protected by copyright. No part of it may be reproduced in any form or by any means or used to make any transformation/adaptation without the prior written permission from the copyright holders.

This publication is provided for informational purposes only. The manufacturer makes no representations or warranties with respect to the contents or use of this manual and specifically disclaims any express or implied warranties of merchantability or fitness for any particular purpose. The user will assume the entire risk of the use or the results of the use of this document. Further, the manufacturer reserves the right to revise this publication and make changes to its contents at any time, without obligation to notify any person or entity of such revisions or changes.

Changes after the publication's first release will be based on the product's revision. The website will always provide the most updated information.

© 2021. All Rights Reserved.

## **Trademarks**

Product names or trademarks appearing in this manual are for identification purpose only and are the properties of the respective owners.

## <span id="page-1-0"></span>**COM Express Specification Reference**

PICMG® COM Express® Module Base Specification.

<span id="page-1-1"></span><http://www.picmg.org/>

## **FCC and DOC Statement on Class B**

This equipment has been tested and found to comply with the limits for a Class B digital device, pursuant to Part 15 of the FCC rules. These limits are designed to provide reasonable protection against harmful interference when the equipment is operated in a residential installation. This equipment generates, uses and can radiate radio frequency energy and, if not installed and used in accordance with the instruction manual, may cause harmful interference to radio communications. However, there is no guarantee that interference will not occur in a particular installation. If this equipment does cause harmful interference to radio or television reception, which can be determined by turning the equipment off and on, the user is encouraged to try to correct the interference by one or more of the following measures:

- Reorient or relocate the receiving antenna.
- Increase the separation between the equipment and the receiver.
- Connect the equipment into an outlet on a circuit different from that to which the receiver is connected.
- Consult the dealer or an experienced radio TV technician for help.

## **Notice:**

- 1. The changes or modifications not expressly approved by the party responsible for compliance could void the user's authority to operate the equipment.
- 2. Shielded interface cables must be used in order to comply with the emission limits.

## **Index**

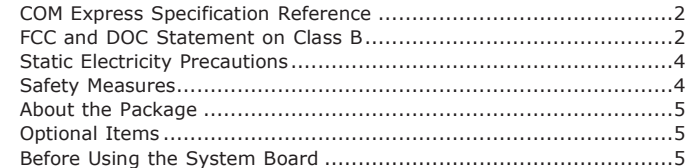

## Chapter 1 - Introduction

## **Chapter 2 - Concept**

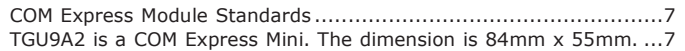

## Chapter 3 - Hardware Installation

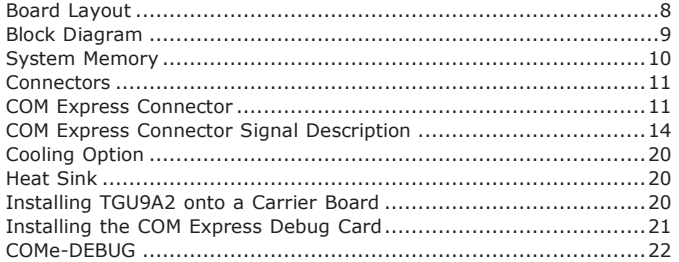

## Chapter 4 - BIOS Setup

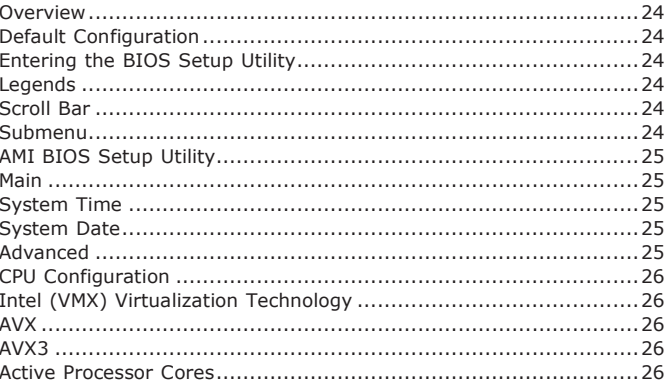

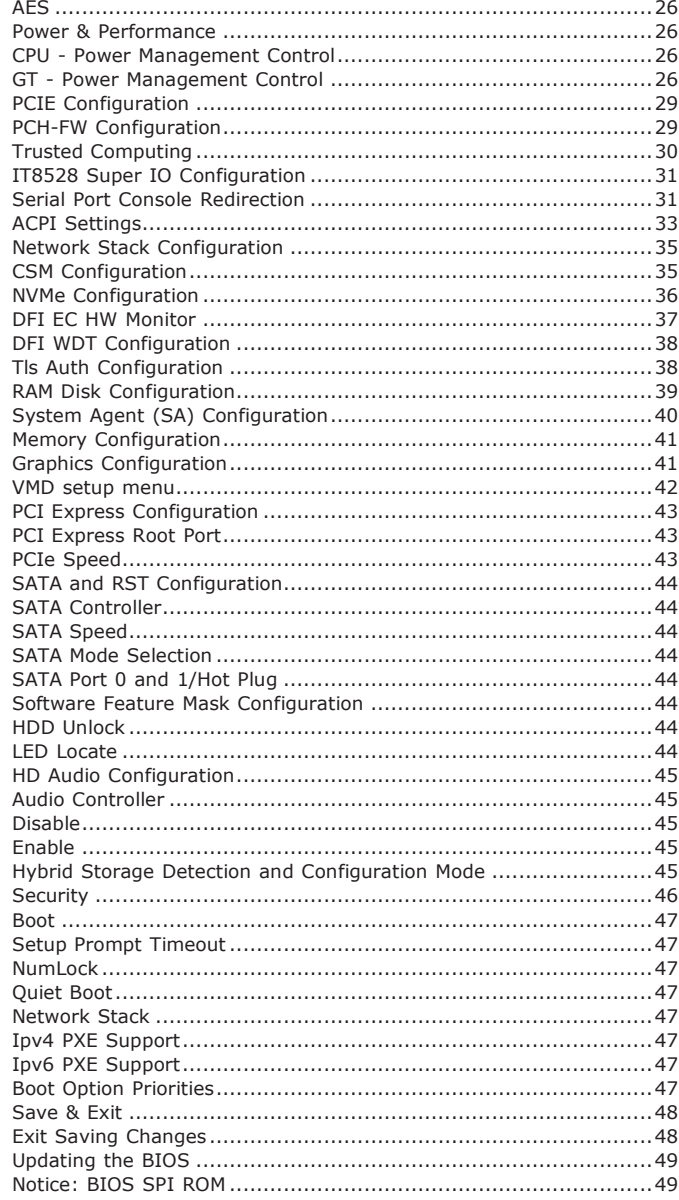

## **Warranty**

- 1. Warranty does not cover damages or failures that arised from misuse of the product, inability to use the product, unauthorized replacement or alteration of components and product specifications.
- 2. The warranty is void if the product has been subjected to physical abuse, improper installation, modification, accidents or unauthorized repair of the product.
- 3. Unless otherwise instructed in this user's manual, the user may not, under any circumstances, attempt to perform service, adjustments or repairs on the product, whether in or out of warranty. It must be returned to the purchase point, factory or authorized service agency for all such work.
- 4. We will not be liable for any indirect, special, incidental or consequencial damages to the product that has been modified or altered.

## <span id="page-3-0"></span>**Static Electricity Precautions**

It is quite easy to inadvertently damage your PC, system board, components or devices even before installing them in your system unit. Static electrical discharge can damage computer components without causing any signs of physical damage. You must take extra care in handling them to ensure against electrostatic build-up.

- 1. To prevent electrostatic build-up, leave the system board in its anti-static bag until you are ready to install it.
- 2. Wear an antistatic wrist strap.
- 3. Do all preparation work on a static-free surface.
- 4. Hold the device only by its edges. Be careful not to touch any of the components, contacts or connections.
- 5. Avoid touching the pins or contacts on all modules and connectors. Hold modules or connectors by their ends.

#### **Important:**

Electrostatic discharge (ESD) can damage your processor, disk drive and other components. Perform the upgrade instruction procedures described at an ESD workstation only. If such a station is not available, you can provide some ESD protection by wearing an antistatic wrist strap and attaching it to a metal part of the system chassis. If a wrist strap is unavailable, establish and maintain contact with the system chassis throughout any procedures requiring ESD protection.

## <span id="page-3-1"></span>**Safety Measures**

To avoid damage to the system:

• Use the correct AC input voltage range.

To reduce the risk of electric shock:

• Unplug the power cord before removing the system chassis cover for installation or servicing. After installation or servicing, cover the system chassis before plugging the power cord.

## <span id="page-4-0"></span>**About the Package**

The package contains the following items. If any of these items are missing or damaged, please contact your dealer or sales representative for assistance.

• 1 TGU9A2 board

## <span id="page-4-1"></span>**Optional Items**

The board and accessories in the package may not come similar to the information listed above. This may differ in accordance with the sales region or models in which it was sold. For more information about the standard package in your region, please contact your dealer or sales representative.

## <span id="page-4-2"></span>**Before Using the System Board**

Before using the system board, prepare basic system components.

If you are installing the system board in a new system, you will need at least the following internal components.

• Storage devices such as hard disk drive, etc.

You will also need external system peripherals you intend to use which will normally include at least a keyboard, a mouse and a video display monitor.

## <span id="page-5-0"></span>Chapter 1 - Introduction

## <span id="page-5-1"></span>**Specifications**

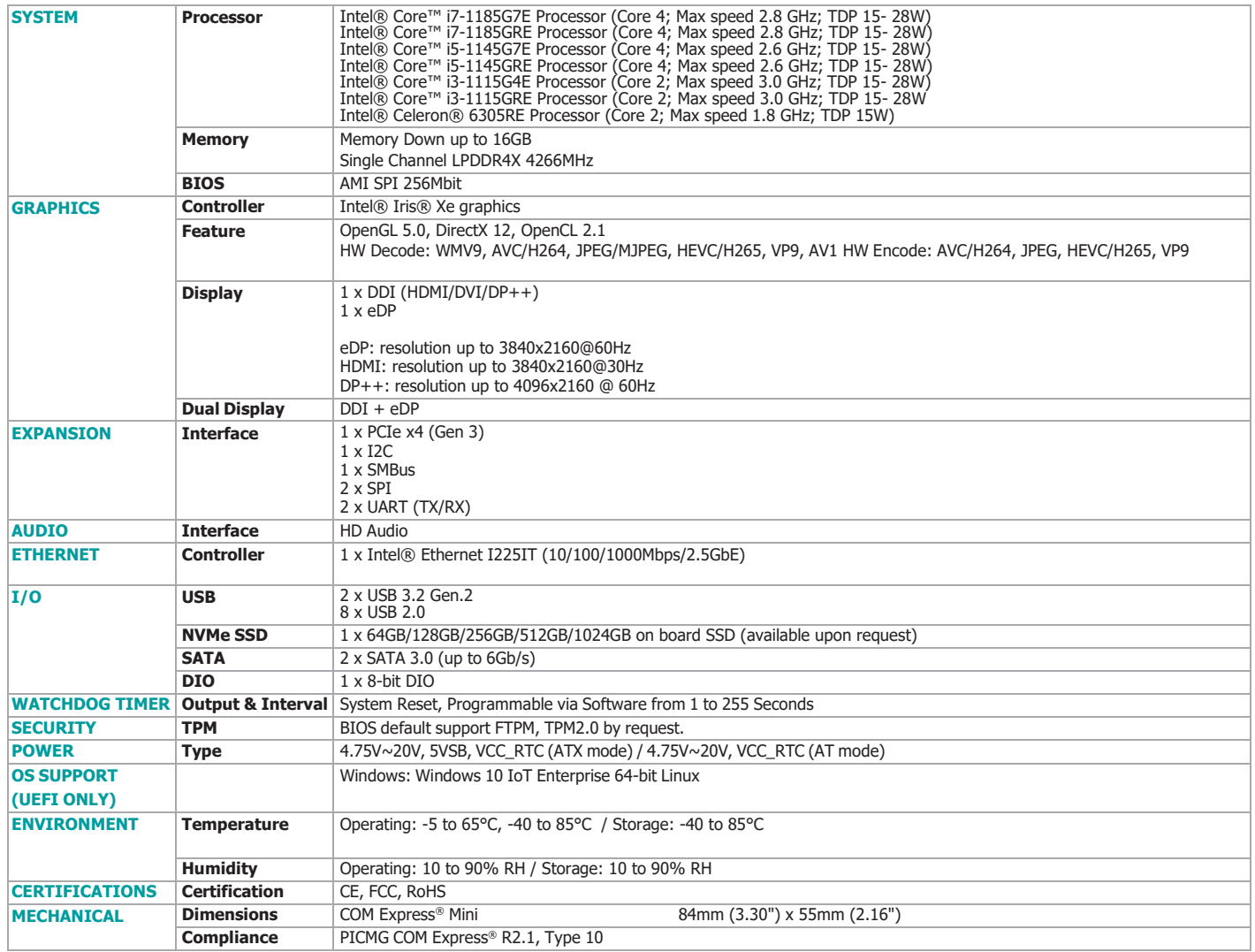

## Chapter 2 - Concept

## <span id="page-6-0"></span>**COM Express Module Standards**

The figure below shows the dimensions of the different types of COM Express modules.

TGU9A2 is a COM Express Mini. The dimension is 84mm x 55mm.

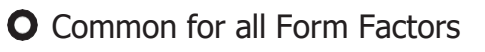

- Extended only
- **Basic only**
- $\mathbb{C}$  Compact only
- Compact and Basic only
- $\mathscr{C}_{\mathscr{O}}$  Mini only

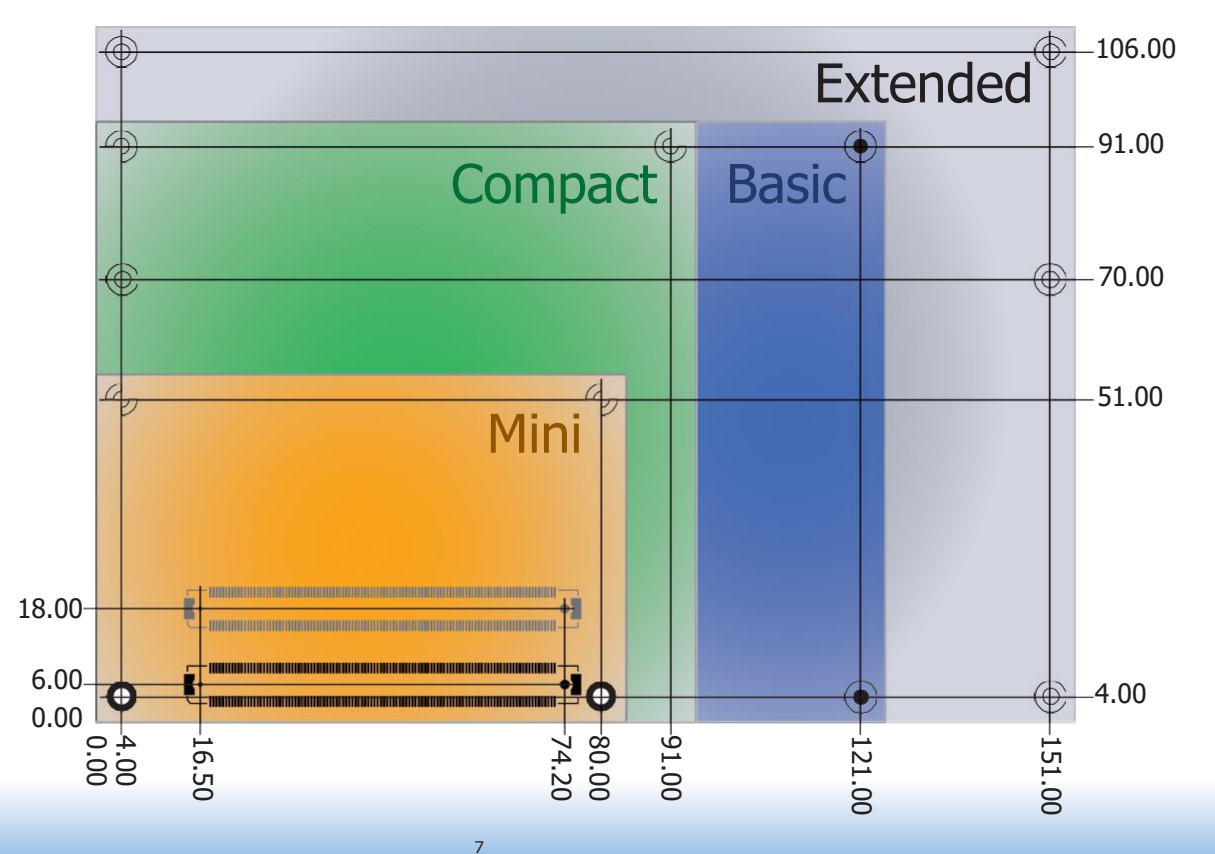

## <span id="page-7-0"></span>Chapter 3 - Hardware Installation

## <span id="page-7-1"></span>**Board Layout**

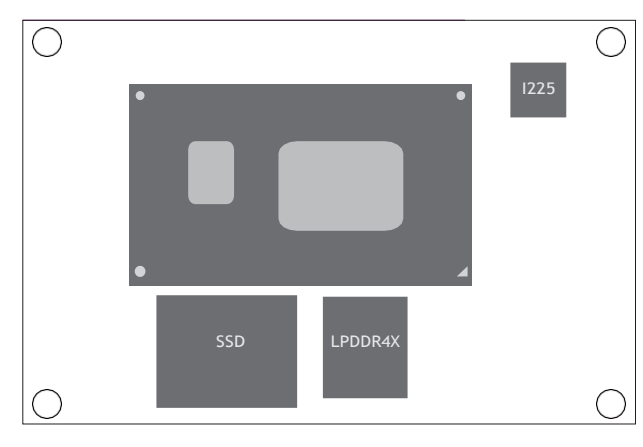

TOP

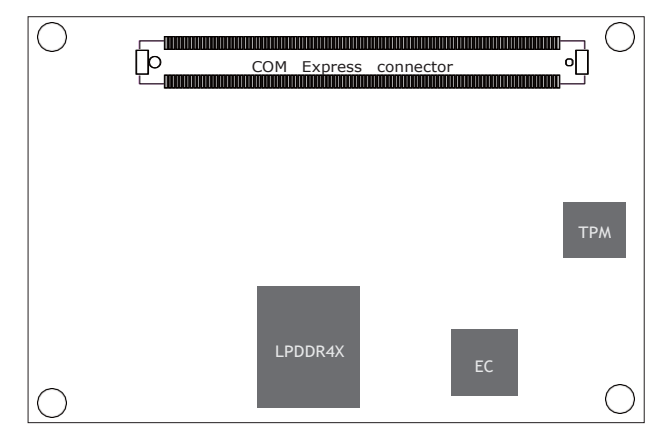

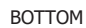

## <span id="page-8-0"></span>**Block Diagram**

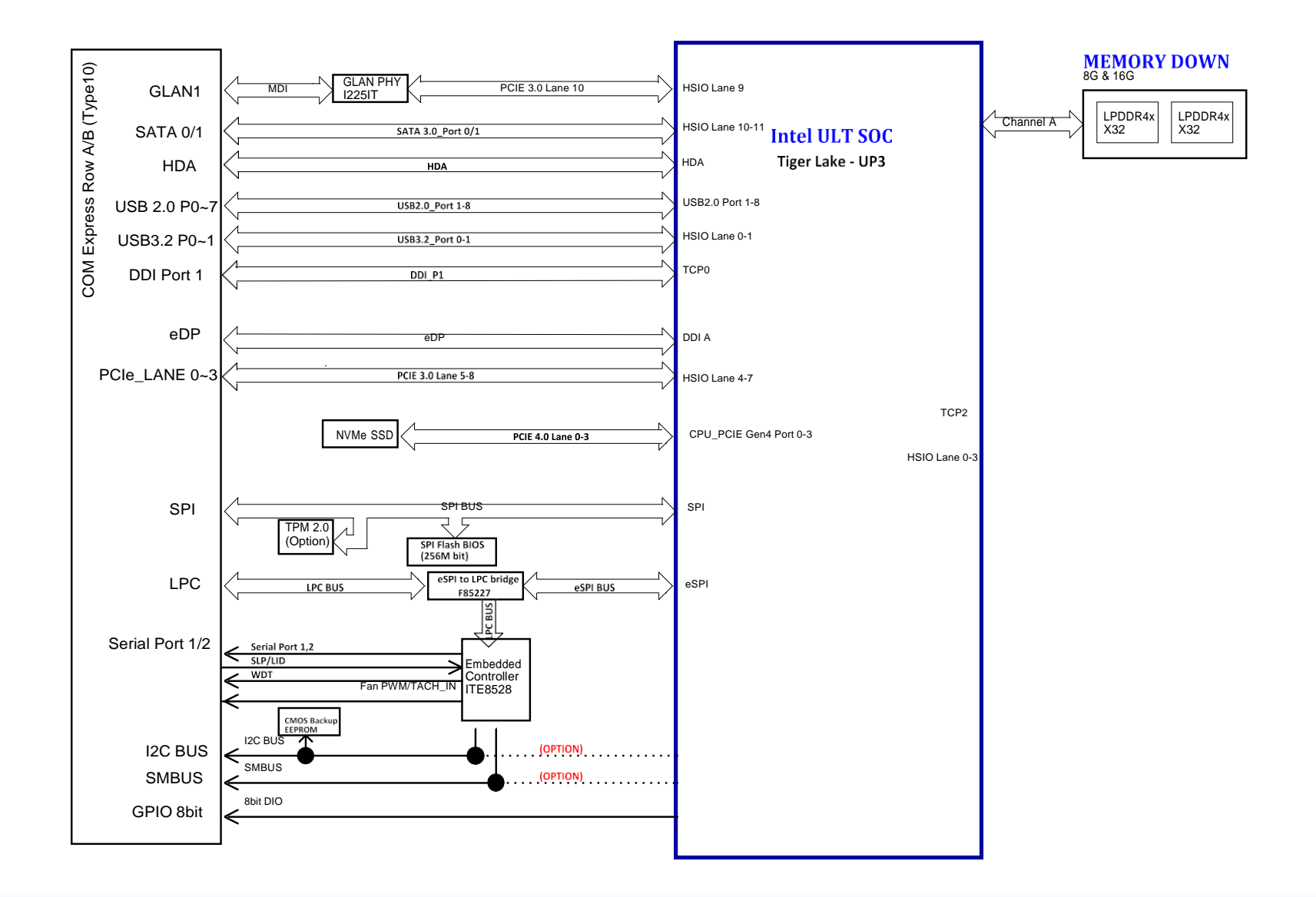

Electrostatic discharge (ESD) can damage your board, processor, disk drives, add-in boards, and other components. Perform installation procedures at an ESD workstation only. If such a station is not available, you can provide some ESD protection by wearing an antistatic wrist strap and attaching it to a metal part of the system chassis. If a wrist strap is unavailable, establish and maintain contact with the system chassis throughout any procedures requiring ESD protection.

## <span id="page-9-0"></span>**System Memory**

The system board is equipped with 2 LPDDR4X memory chips onboard.

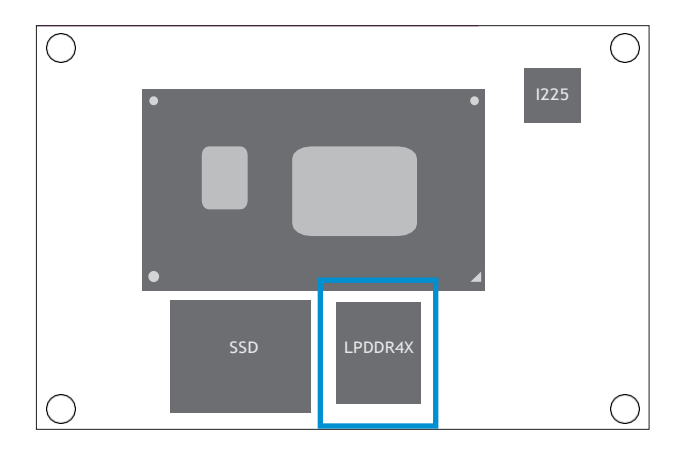

Top View

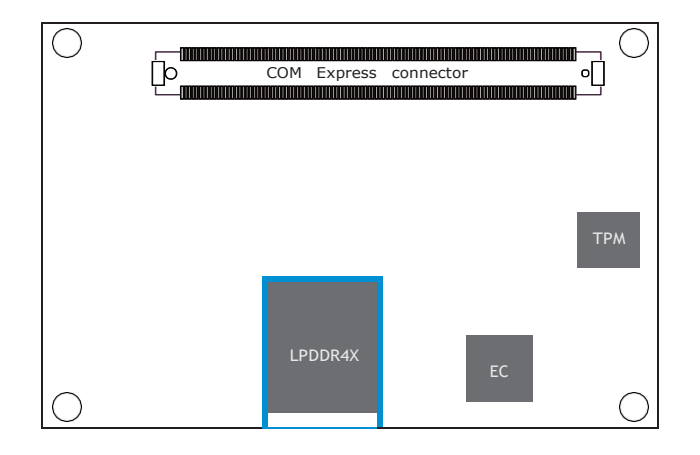

Bottom View

## <span id="page-10-0"></span>**Connectors**

## <span id="page-10-1"></span>**COM Express Connector**

The COM Express connector is used to interface the TGU9A2 COM Express board to a carrier board. Connect the COM Express connector (located on the solder side of the board) to the COM Express connector on the carrier board.

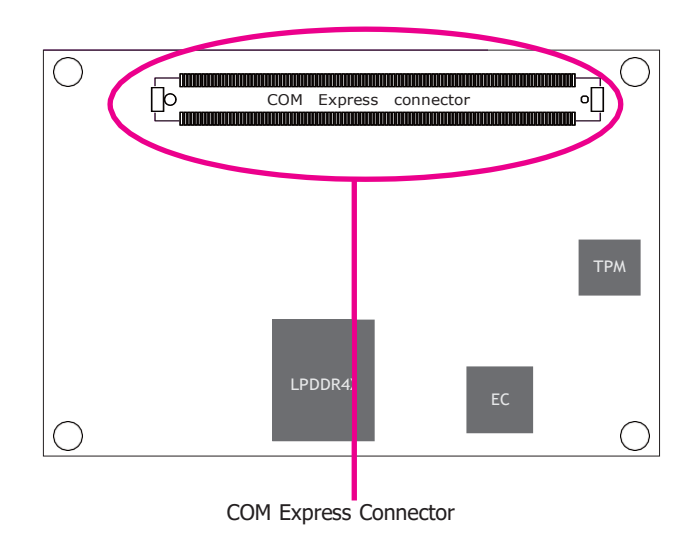

Refer to the following pages for the pin functions of the connector.

## **COM Express Connector**

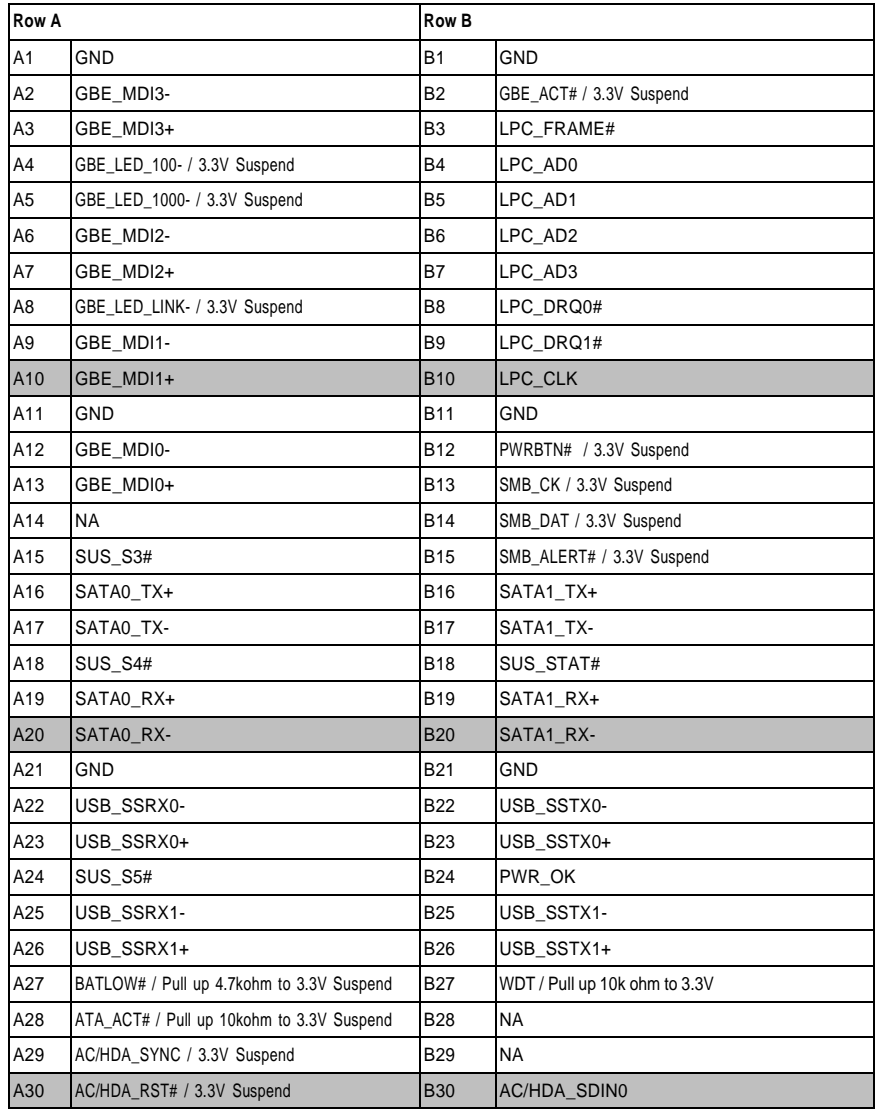

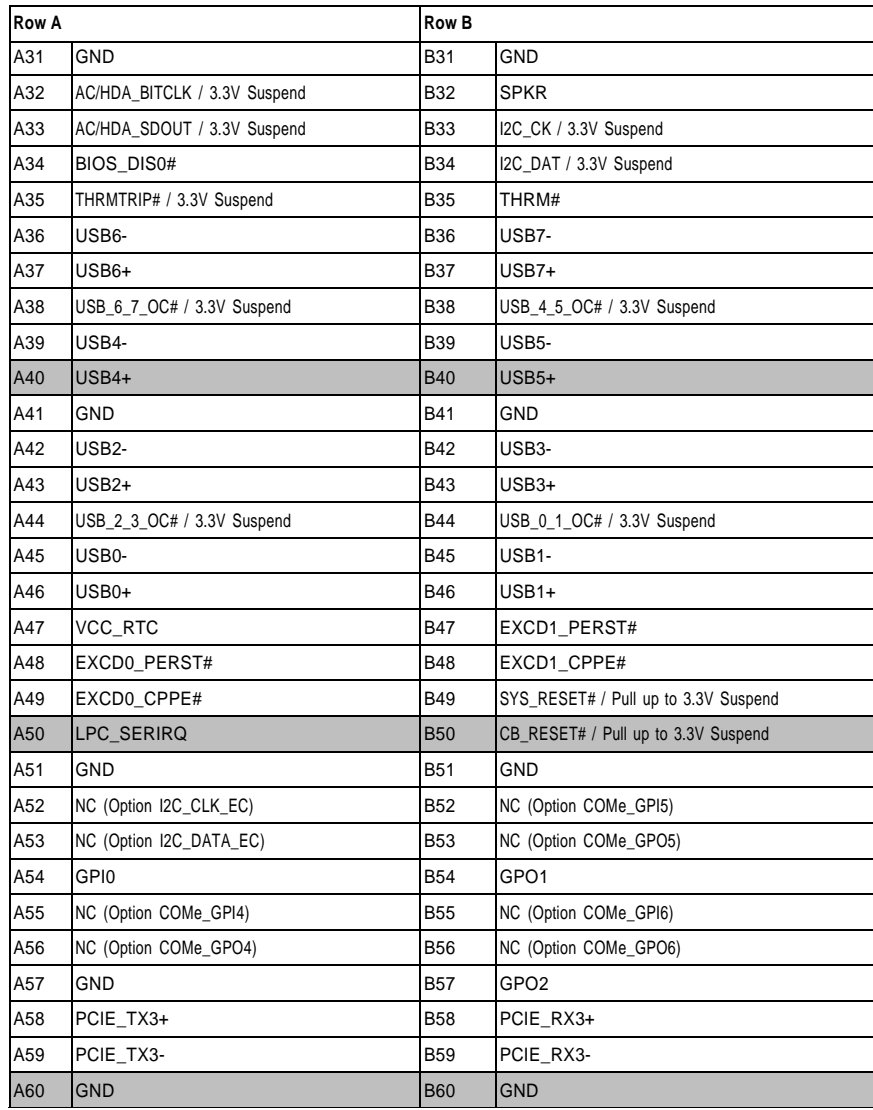

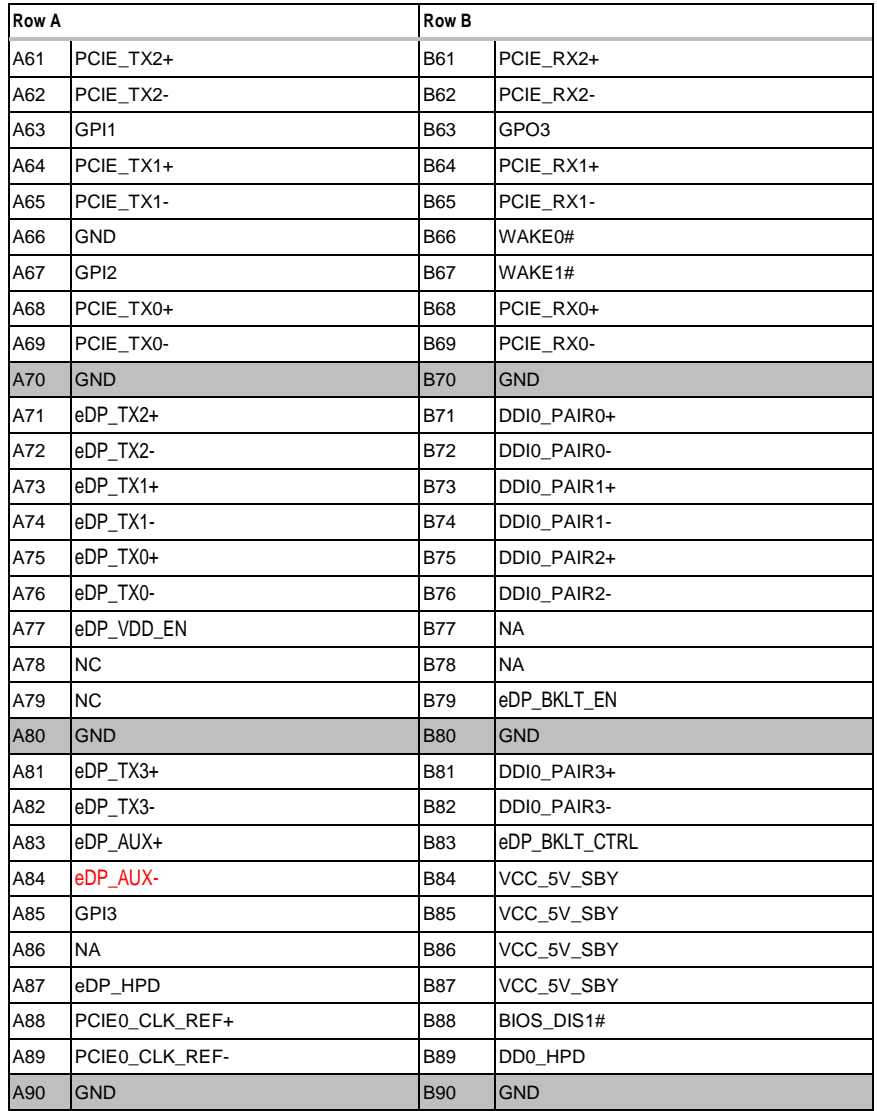

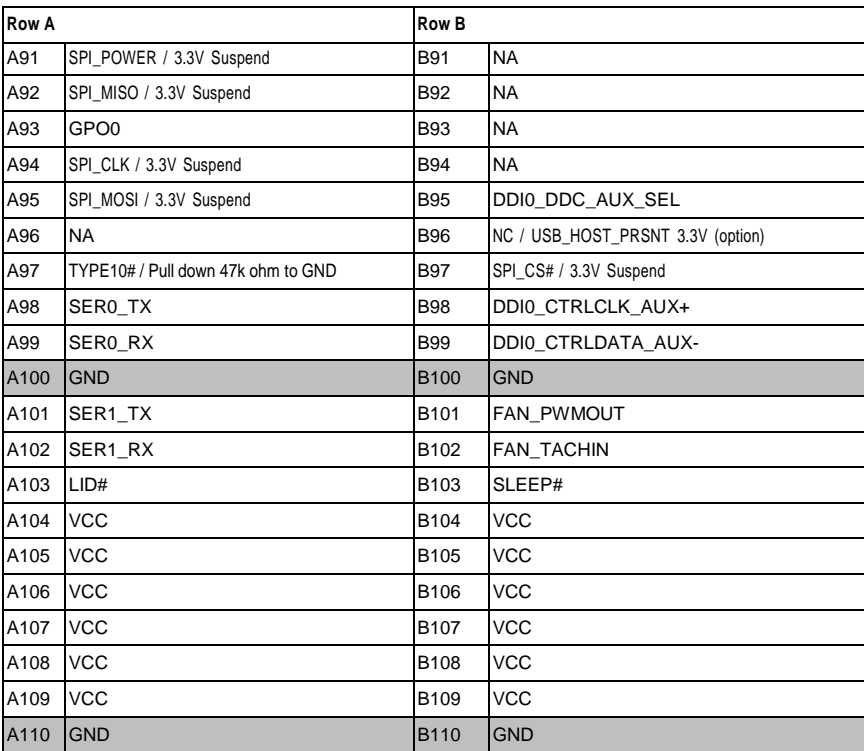

## <span id="page-13-0"></span>**COM Express Connector Signal Description**

Pin Types<br>I Input to the Module<br>O Output from the Module<br>I/O Bi-directional input / output signal<br>OD Open drain output

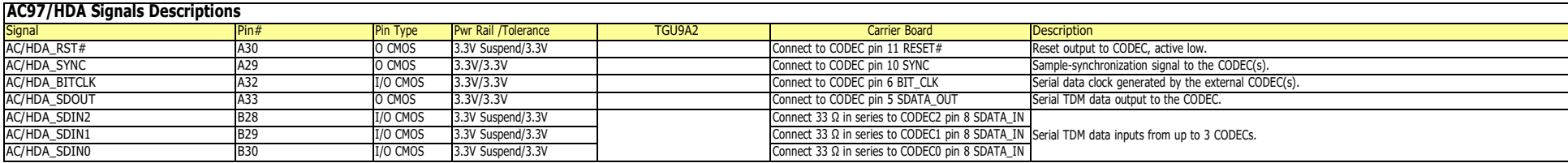

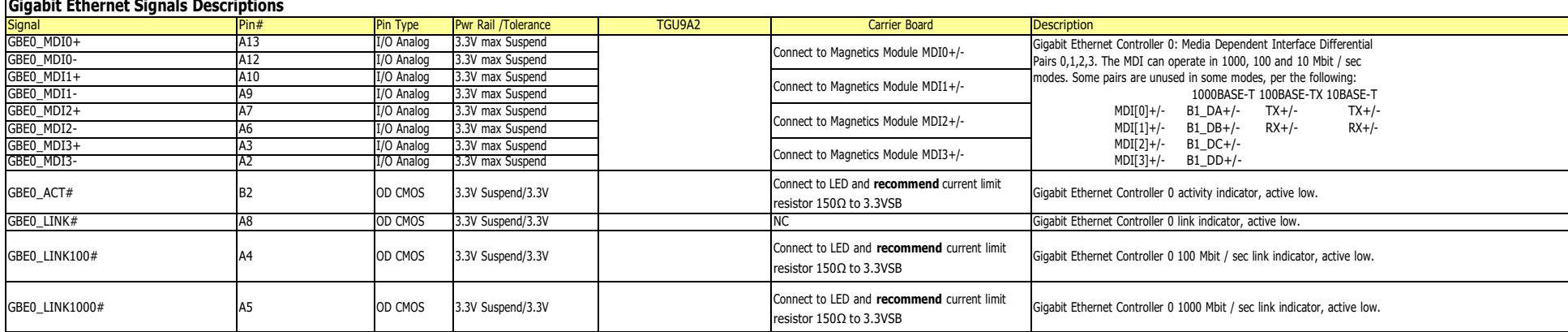

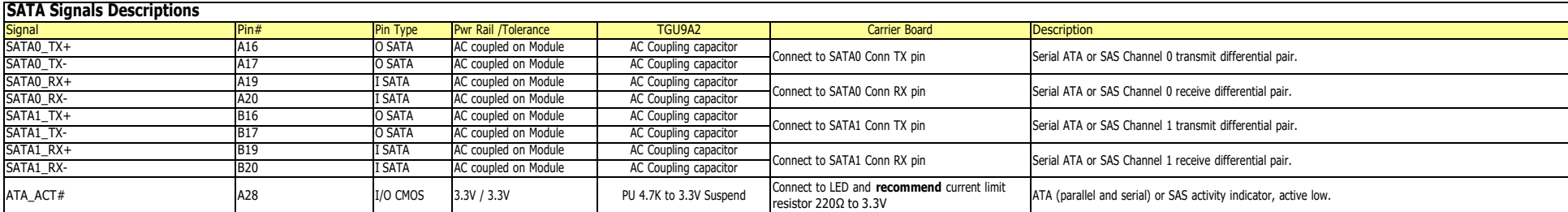

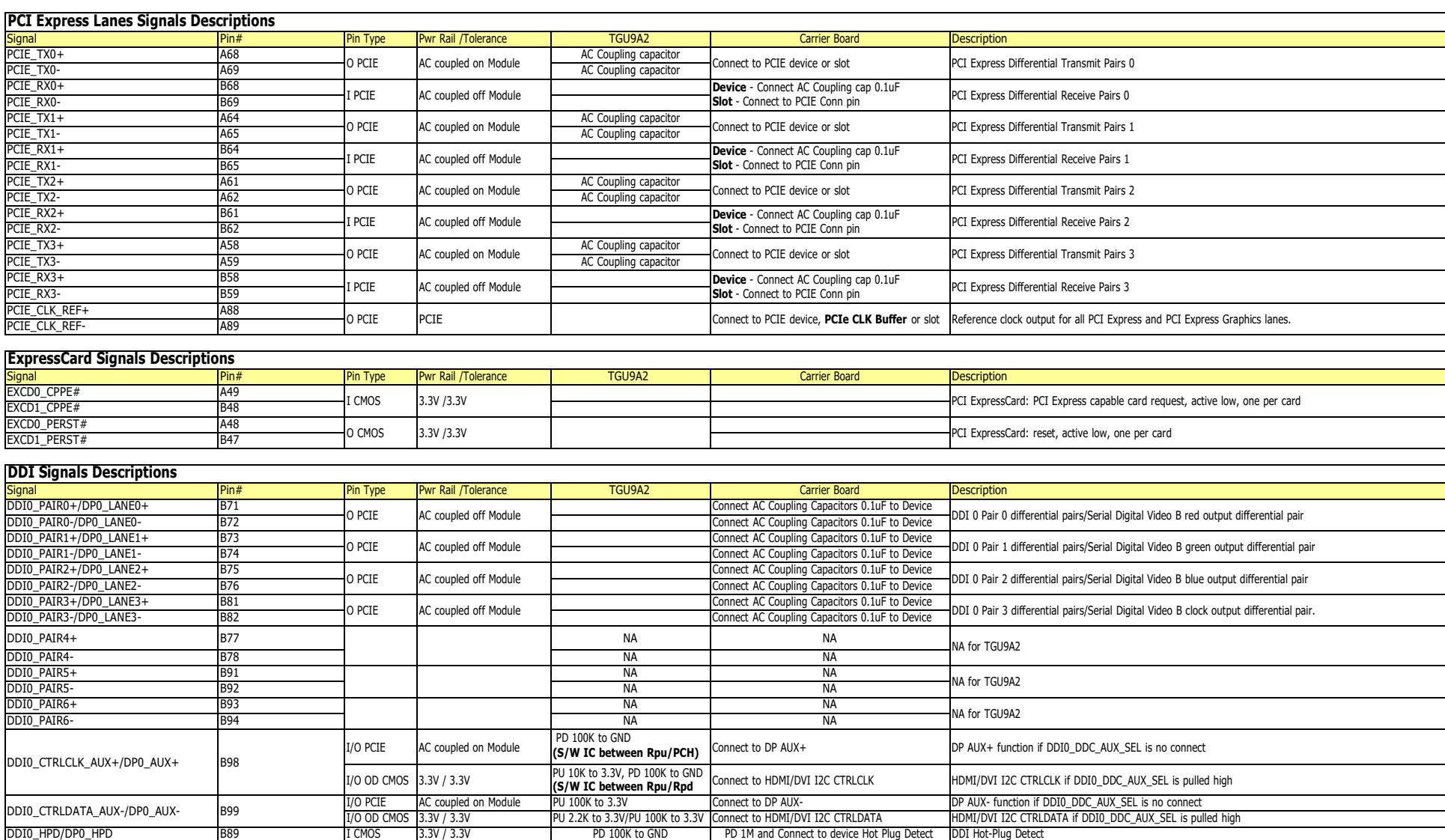

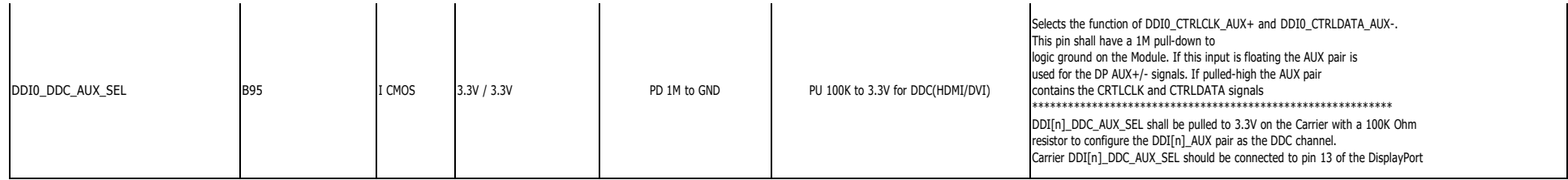

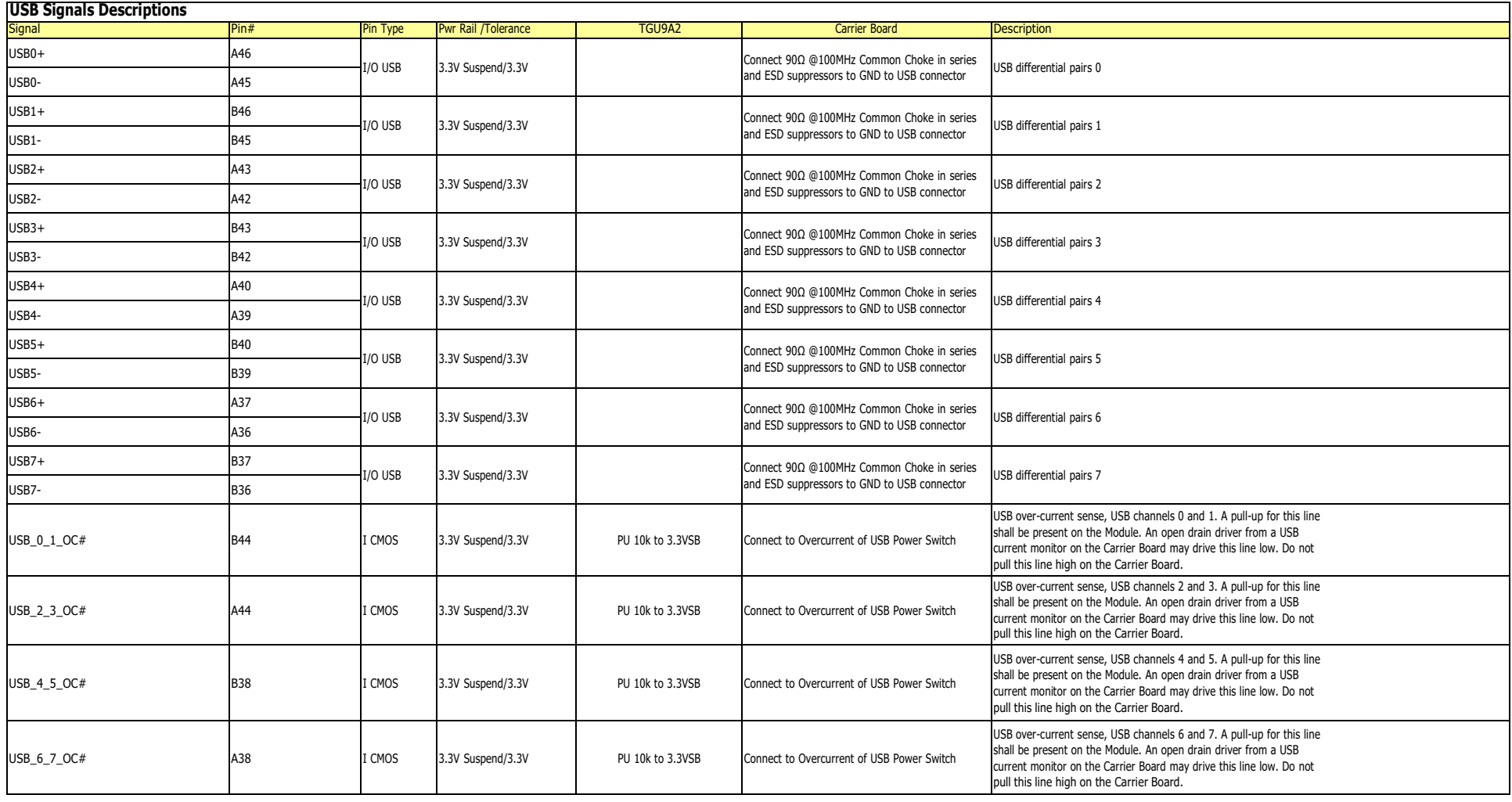

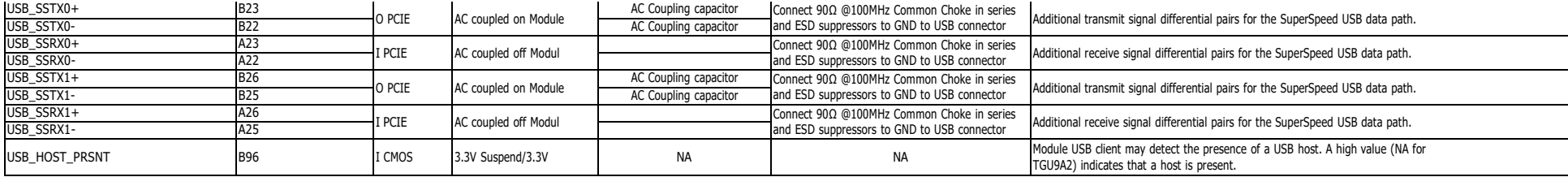

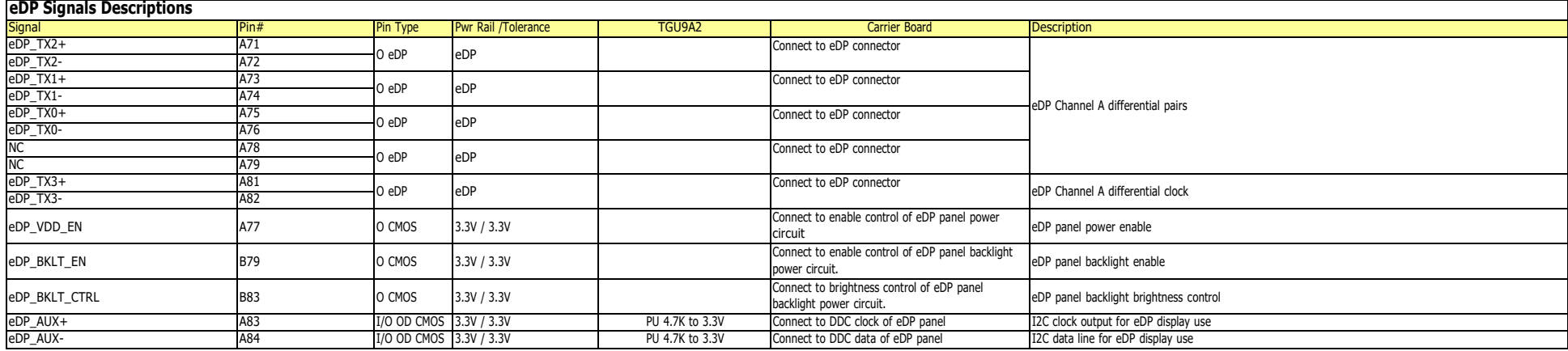

#### **LPC Signals Descriptions**

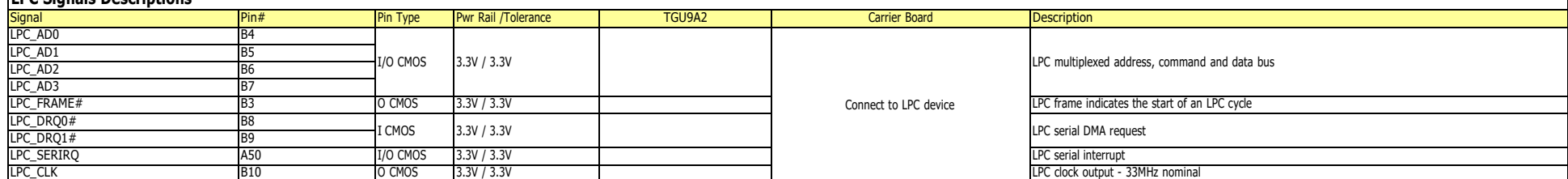

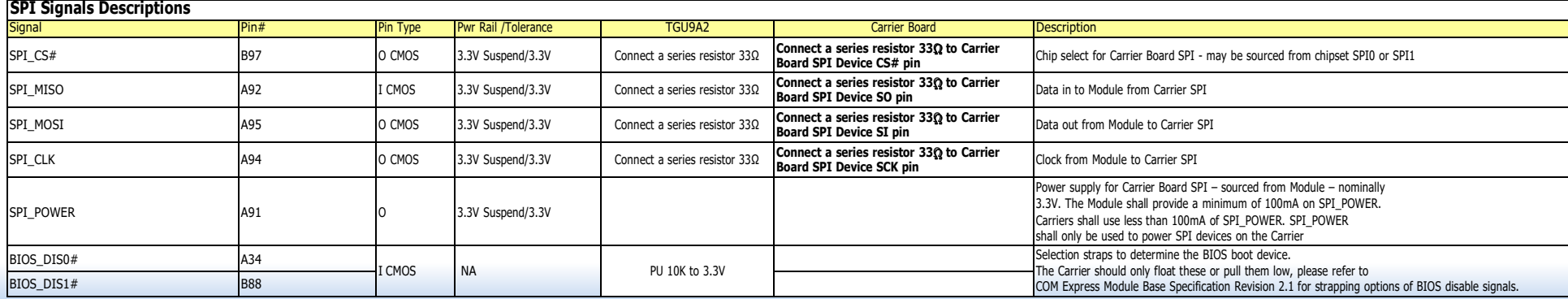

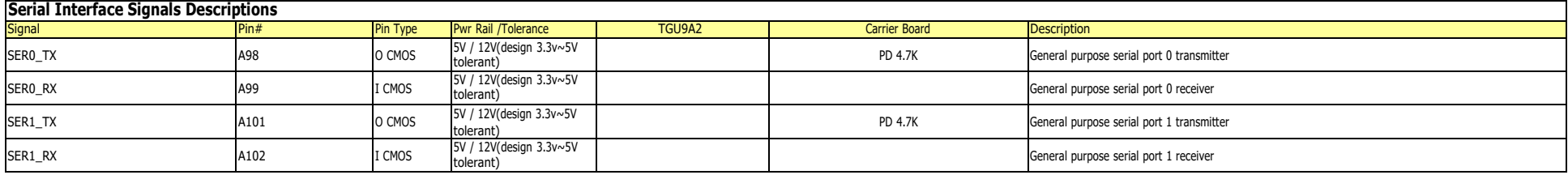

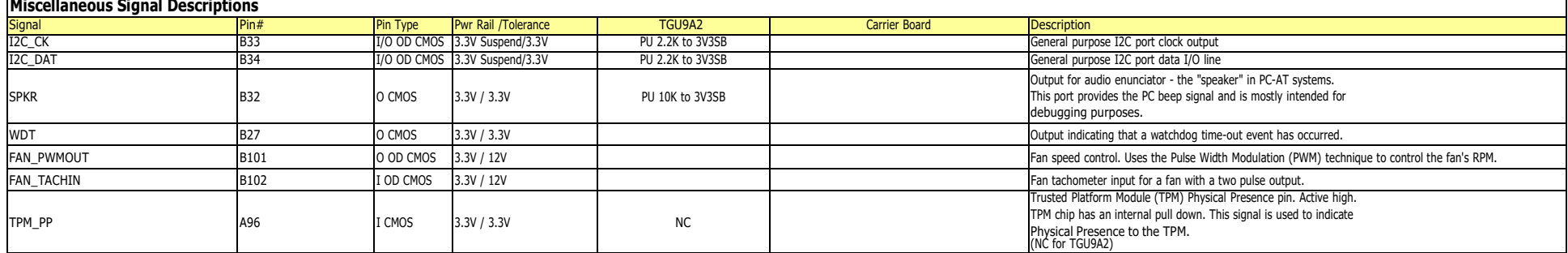

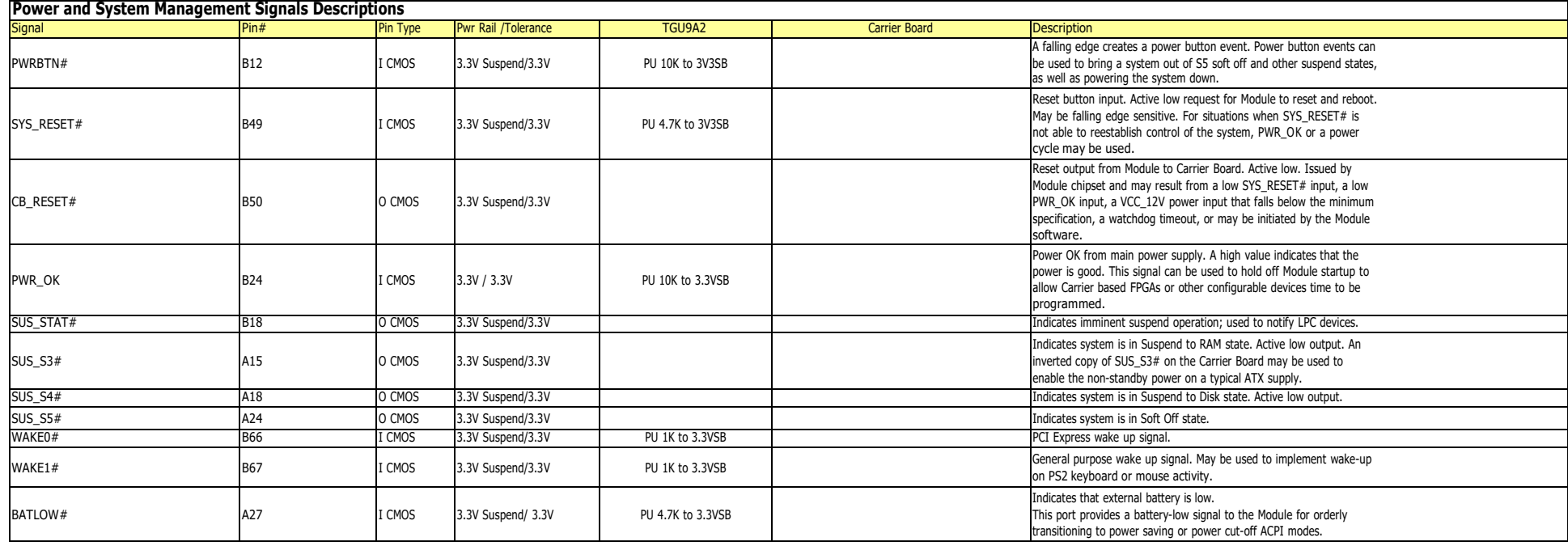

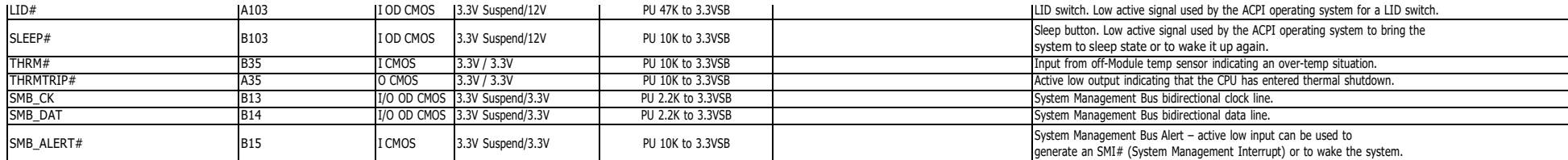

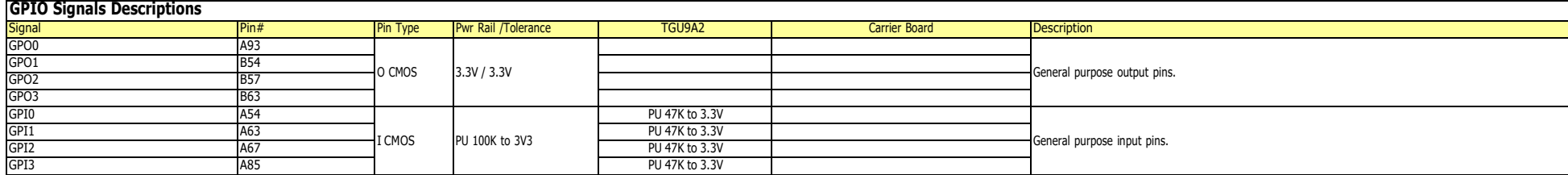

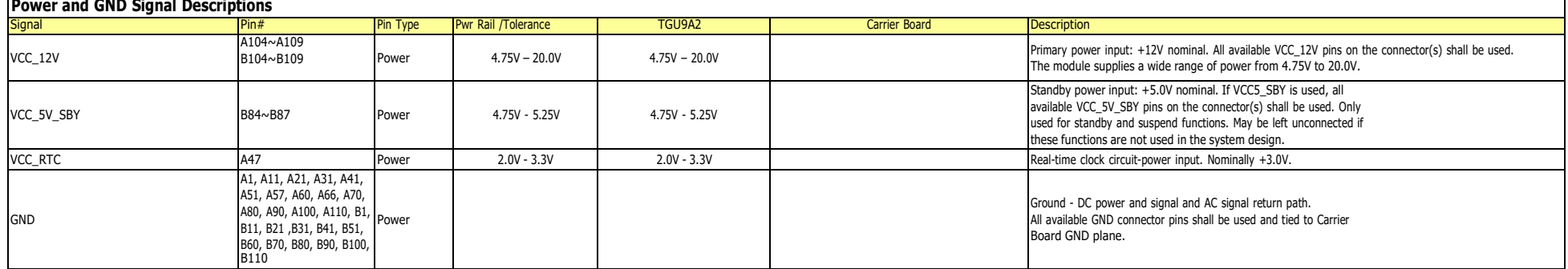

## <span id="page-19-0"></span>**Cooling Option**

## <span id="page-19-1"></span>**Heat Sink**

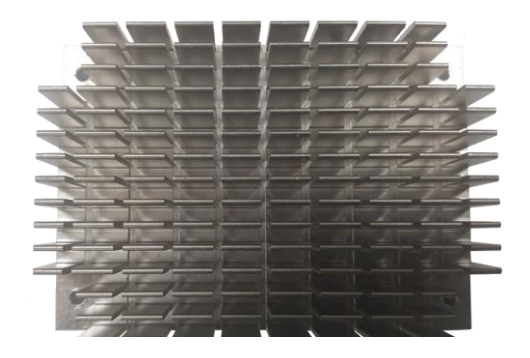

Top View of the Heat Sink

## <span id="page-19-2"></span>**Installing TGU9A2 onto a Carrier Board**

#### **Important:**

The carrier board (COM100-B) used in this section is for reference purpose only and may not resemble your carrier board. These illustrations are mainly to guide you on how to install TGU9A2 onto the carrier board of your choice.

1. Grasp TGU9A2 by its edges and position it on top of the carrier board with its COM Express connector aligned with the COM Express connector on the carrier board. This will also help align the mountings holes of TGU9A2 with the standoffs on the carrier board.

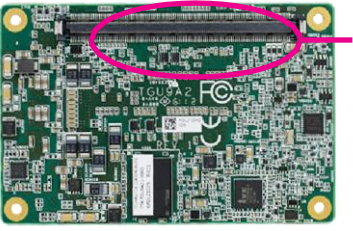

COM Express connector on TGU9A2

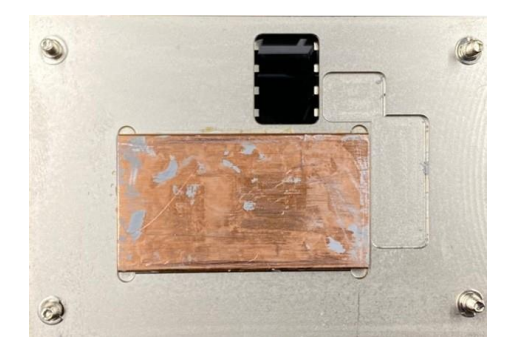

Bottom View of the Heat Sink

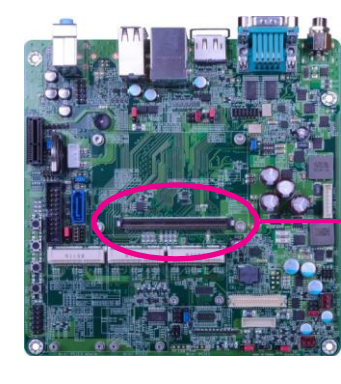

COM Express connector on the carrier board

#### **Important:**

Remove the plastic covering from the thermal pads prior to mounting the heat sink onto board.

20

2. Apply firm even pressure to the side with the COM Express connector first and push down the entire module. Be careful when pressing the module to avoid damaging it. You will hear a distinctive "click", indicating the module is correctly locked into position.

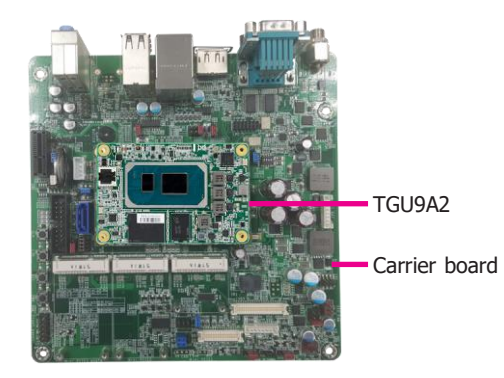

3. Align the mounting holes of the heatsink with the mounting holes of the module. Use the provided mounting screws to install the heat sink onto the module.

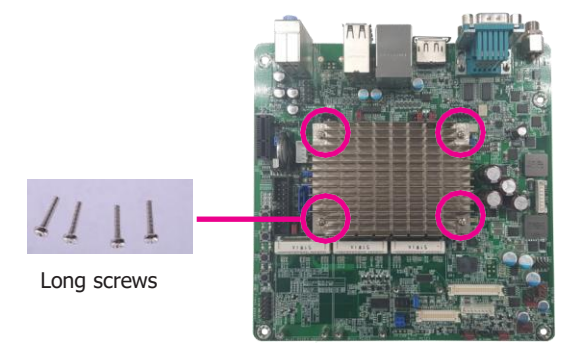

## <span id="page-20-0"></span>**Installing the COM Express Debug Card**

### **Note:**

The system board used in the following illustrations may not resemble the actual board. These illustrations are for reference only.

1. COMe-LINK2 is the COM Express debug platform installed into COM Express Mini modules for the application of debugging and displaying signals and codes.

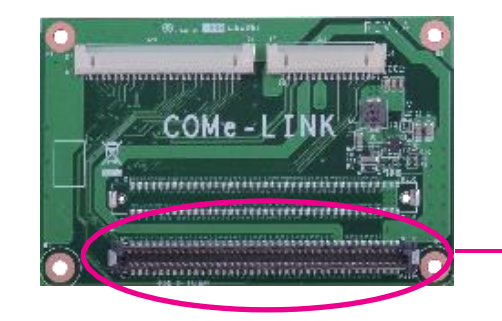

COM Express Connector

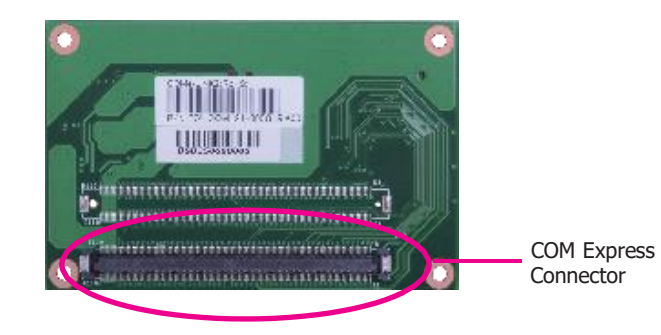

#### 2. Connect the COMe-DEBUG card to COMe-LINK2 via a cable.

#### <span id="page-21-0"></span>**COMe-DEBUG**

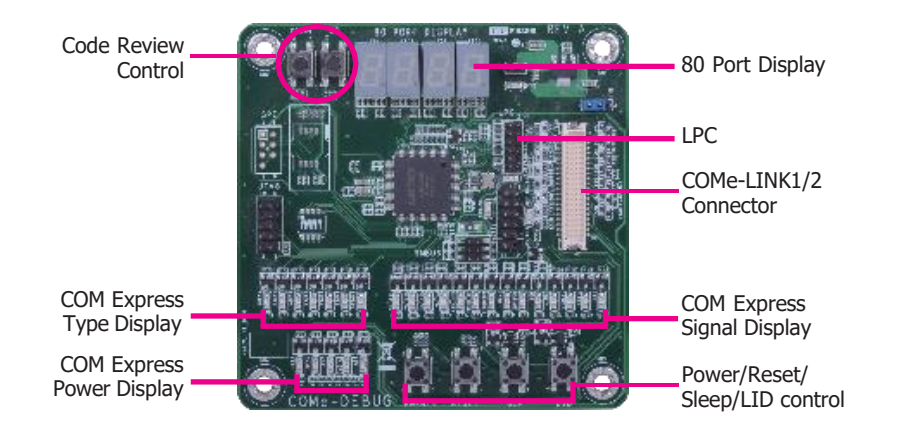

3. Fasten bolts with mounting screws through mounting holes to be fixed in place.

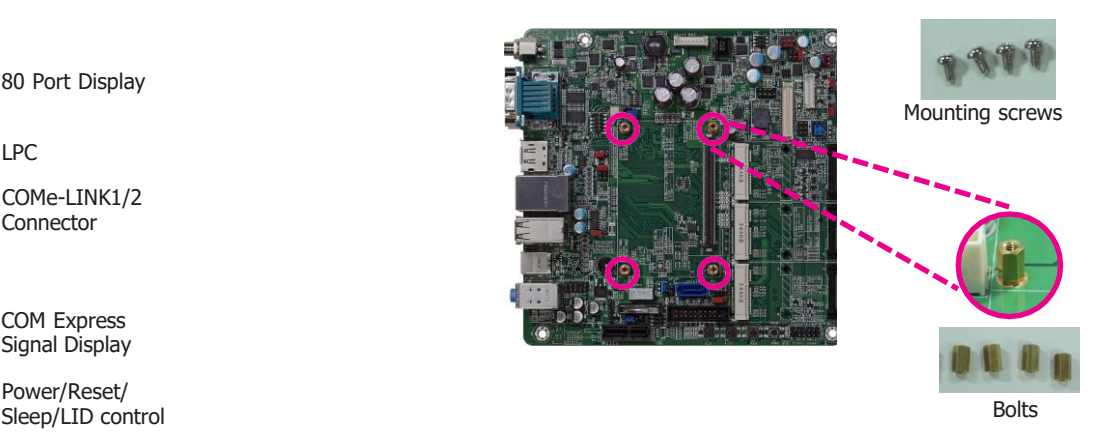

4. Use the provided bolts to fix the COMe-LINK2 debug card onto the carrier board.

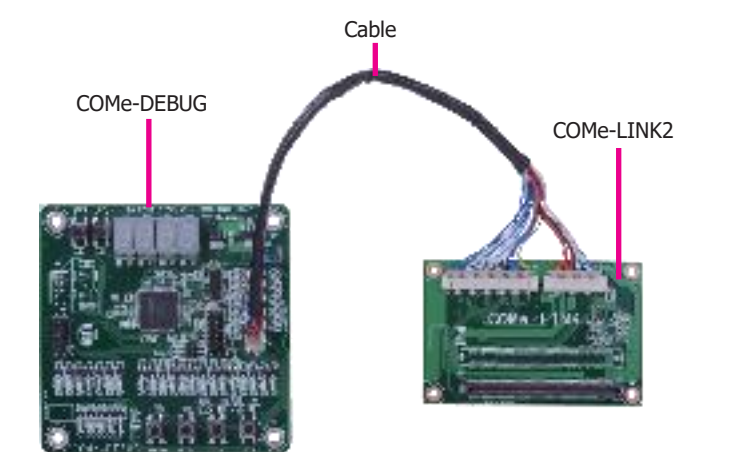

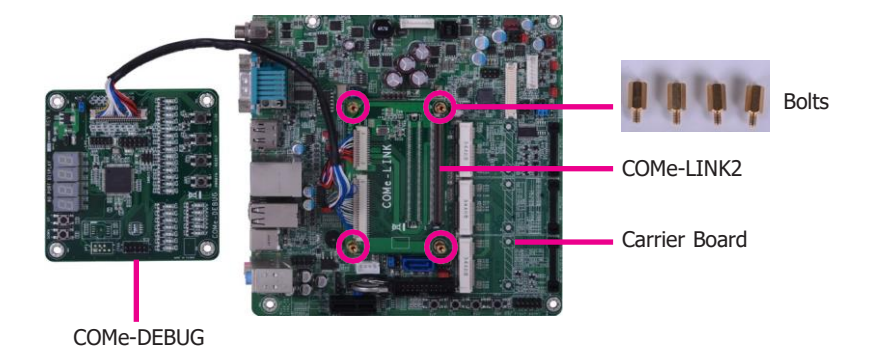

5. Grasp the COM Express Mini module by its edges to press it down on the top of the COMe-LINK2 debug card.

7. Use the long mounting screws to secure the heat sink on the top of the COM Express Mini module and the COMe-LINK2 debug card and connect the cooling fan's cable to the fan connector on the COM Express Mini module. The photo below shows the locations of long mounting screws.

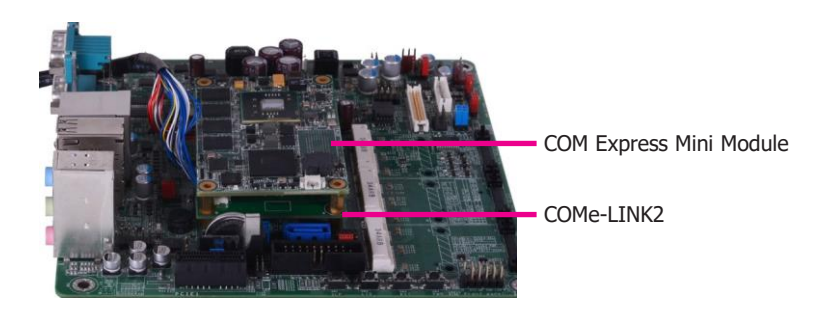

Cable COMe-DEBUG

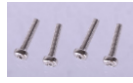

Long screws

6. Then, grasp the heat sink by its edges and position it down firmly on the top of the COM Express Mini module.

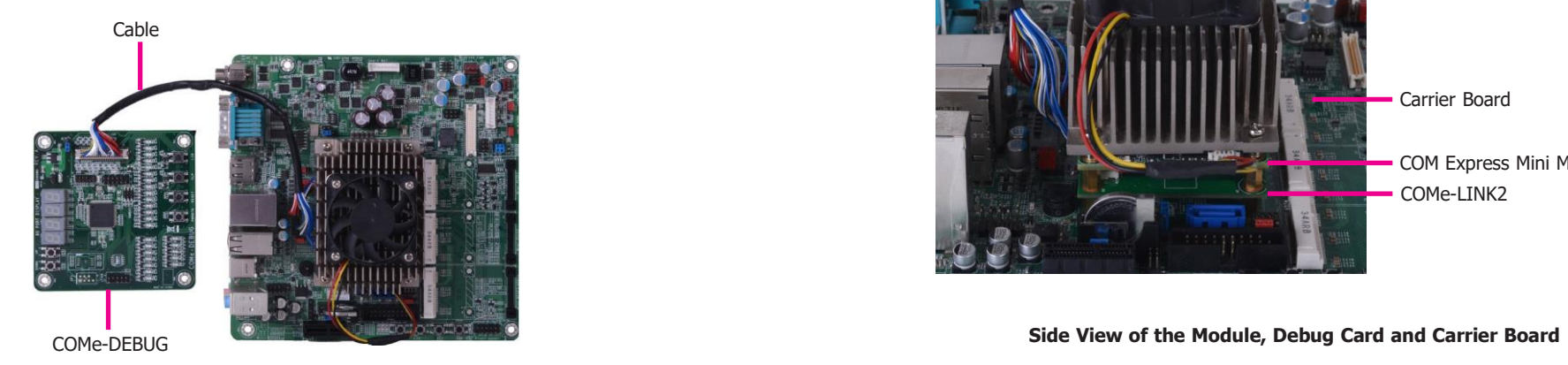

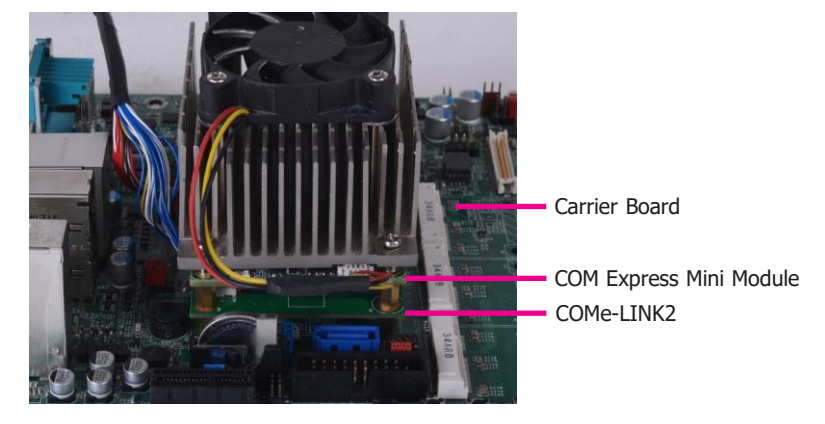

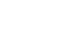

## <span id="page-23-0"></span>Chapter 4 - BIOS Setup

## <span id="page-23-1"></span>**Overview**

The BIOS is a program that takes care of the basic level of communication between the CPU and peripherals. It contains codes for various advanced features found in this system board. The BIOS allows you to configure the system and save the configuration in a battery-backed CMOS so that the data retains even when the power is off. In general, the information stored in the CMOS RAM of the EEPROM will stay unchanged unless a configuration change has been made such as a hard drive replaced or a device added.

It is possible that the CMOS battery will fail causing CMOS data loss. If this happens, you need to install a new CMOS battery and reconfigure the BIOS settings.

**Note:**

The BIOS is constantly updated to improve the performance of the system board; therefore the BIOS screens in this chapter may not appear the same as the actual one. These screens are for reference purpose only.

## <span id="page-23-2"></span>**Default Configuration**

Most of the configuration settings are either predefined according to the Load Optimal Defaults settings which are stored in the BIOS or are automatically detected and configured without requiring any actions. There are a few settings that you may need to change depending on your system configuration.

## <span id="page-23-3"></span>**Entering the BIOS Setup Utility**

The BIOS Setup Utility can only be operated from the keyboard and all commands are keyboard commands. The commands are available at the right side of each setup screen.

The BIOS Setup Utility does not require an operating system to run. After you power up the system, the BIOS message appears on the screen and the memory count begins. After the memory test, the message "Press DEL to run setup" will appear on the screen. If the message disappears before you respond, restart the system or press the "Reset" button. You may also restart the system by pressing the <Ctrl> <Alt> and <Del> keys simultaneously.

## <span id="page-23-4"></span>**Legends**

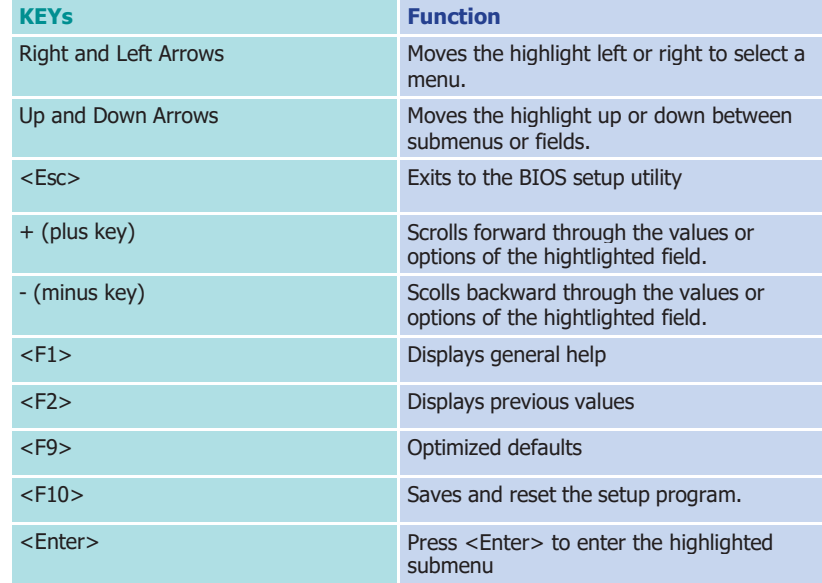

## <span id="page-23-5"></span>**Scroll Bar**

When a scroll bar appears to the right of the setup screen, it indicates that there are more available fields not shown on the screen. Use the up and down arrow keys to scroll through all the available fields.

### <span id="page-23-6"></span>**Submenu**

When "►" appears on the left of a particular field, it indicates that a submenu which contains additional options are available for that field. To display the submenu, move the highlight to that field and press <Enter>.

### AMI BIOS Setup Utility

#### Main

The Main menu is the first screen that you will see when you enter the BIOS Setup Utility.

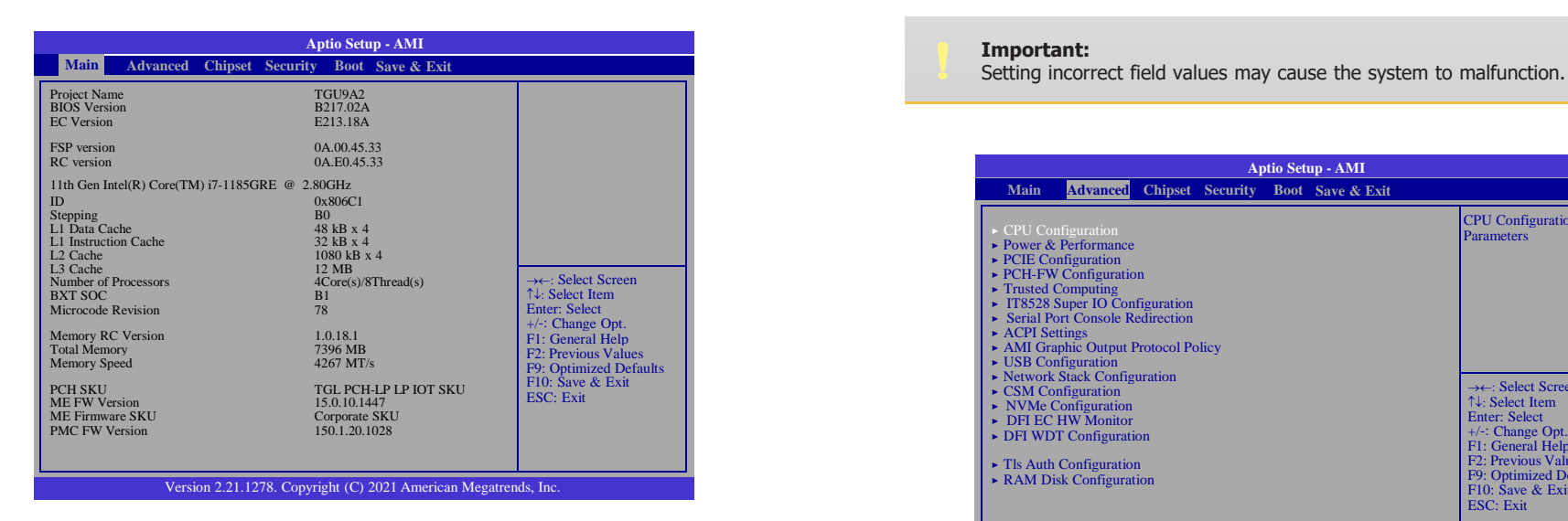

#### <span id="page-24-0"></span>**System Time**

The time format is <hour>, <minute>, <second>. The time is based on the 24-hour military-time clock. For example, 1 p.m. is 13:00:00. Hour displays hours from 00 to 23. Minute displays minutes from 00 to 59. Second displays seconds from 00 to 59.

#### <span id="page-24-1"></span>**System Date**

The date format is <day>, <month>, <date>, <year>. Day displays a day, from Sunday to Saturday. Month displays the month, from 01 to 12. Date displays the date, from 01 to 31. Year displays the year, from 2005 to 2099.

#### <span id="page-24-2"></span>Advanced

The Advanced menu allows you to configure your system for basic operation. Some entries are defaults required by the system board, while others, if enabled, will improve the performance of your system or let you set some features according to your preference.

#### **Important:**

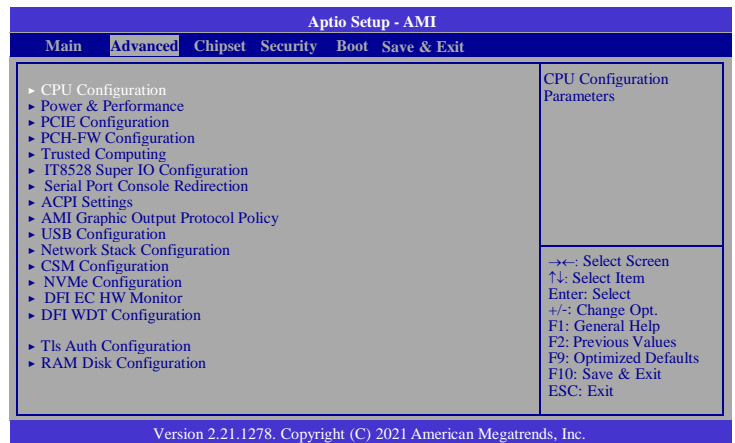

### <span id="page-25-0"></span>CPU Configuration

This section is used to configure the CPU.

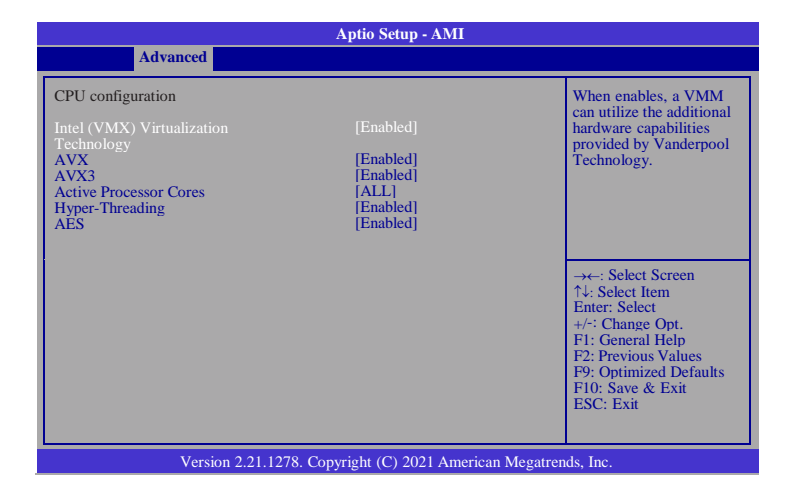

#### <span id="page-25-1"></span>**Intel (VMX) Virtualization Technology**

When enables, a VMM can utilize the additional hardware capabilities provided by Vanderpool Technology.

#### <span id="page-25-2"></span>**AVX**

Enable/ Disable the AVX 2/3 Instructions.

#### <span id="page-25-3"></span>**AVX3**

Enable/ Disable the AVX 3 Instructions.

#### <span id="page-25-4"></span>**Active Processor Cores**

Choose how many cores of processor will be activated.

#### **Hyper-Threading**

Enable/ Disable the Intel HT technology.

#### <span id="page-25-5"></span>**AES**

Enable/ Disable Advanced Encryption Standard.

#### <span id="page-25-6"></span>Power & Performance

This section configures power and performance.

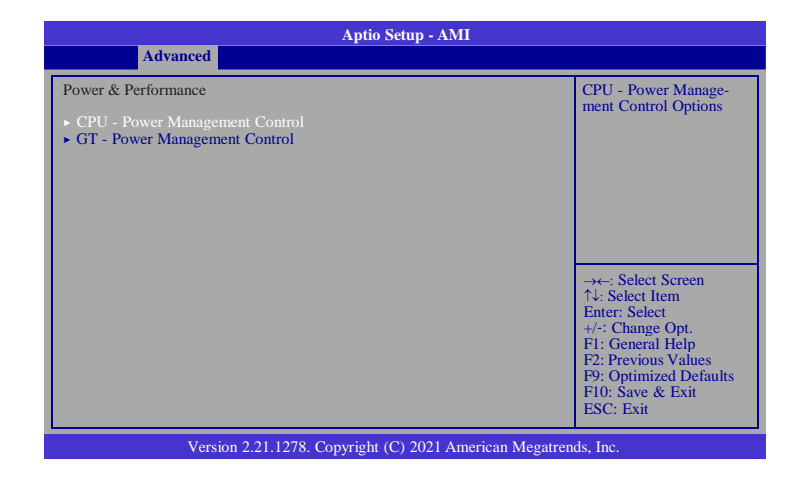

#### <span id="page-25-7"></span>**CPU - Power Management Control**

CPU Power Management Control options.

#### <span id="page-25-8"></span>**GT - Power Management Control**

GT Power Management Control options.

#### **- CPU Power Management Control**

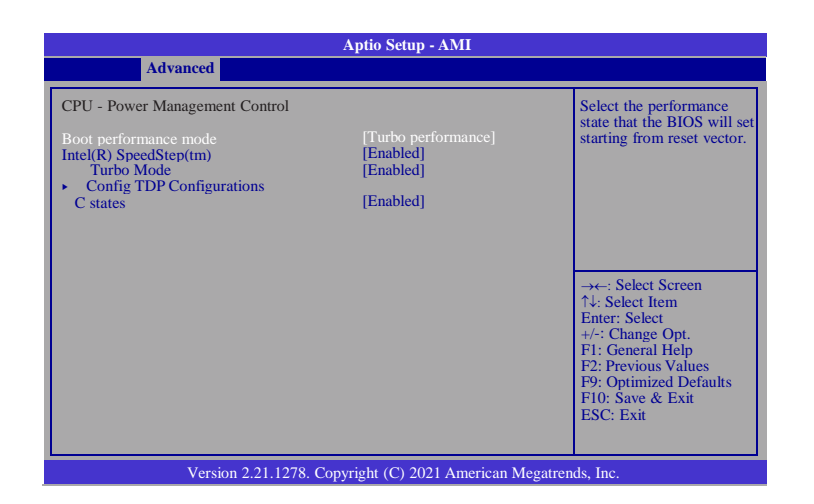

#### **Boot performance mode**

Select the performance state that the BIOS will set starting from reset vector - Max Battery, Max Non-Turbo Performance, Turbo Performance.

#### **Intel(R) SpeedStep(tm)**

Allows more than two frequency ranges to be supported. - Enabled and disabled.

**-Turbo Mode: Enable/Disable processor Turbo Mode (requires EMTTM enabled too). AUTO means enabled.**

**-Config TDP Configurations: See next page.**

#### **C-States**

Enable or disable CPU Power Management. It allows CPU to go to C States when it's not 100% utilized.

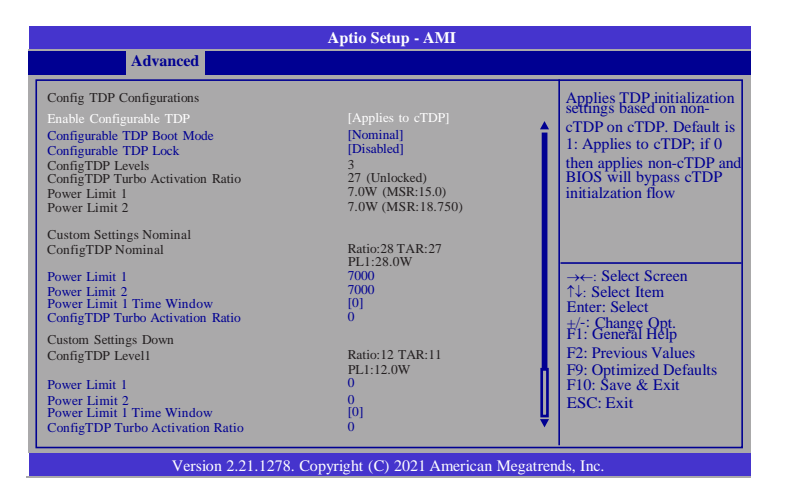

#### **Enable Configurable TDP**

Applies TDP initialization settings based on non-cTDP on cTDP. Default is 1: Applies to cTDP; if 0 then applies non-cTDP and BIOS will bypass cTDP initialzation flow

#### **Configurable TDP Boot Mode**

Configurable TDP Mode as Nominal/Up/Down/Deactivate selection. Deactivate option will set MSR to Nominal and MMIO to Zero.

#### **Configurable TDP Lock**

Configurable TDP Mode Lock sets the Lock bits on TURBO\_ACTIVATION\_RATIO and CONFIG\_TDP\_CONTROL. Note: When CTDP Lock is enabled Custom ConfigTDP Cou will be forced to 1 and Cust ConfigTDP Boot Index will be forced to 0.

#### **Power Limit 1**

Power Limit 1 in Milli Watts. BIOS will round to the nearest 1/8W when programming.  $0 =$  no custom override. For 12.50W, enter 12500. Overclocking SKU: Value must be between Max and Min Power Limits (specified by PACKAGE\_POWER\_SKU\_MSR). Other between Min Power Limit and TDP Limit.

#### **Power Limit 2**

Power Limit 2 value in Milli Watts. BIOS will round to the nearest 1/8W when programming. 0 = no custom override. For 12.50W, enter 12500. Processor applies control policies such that the package power does not exceed this limit.

#### **Power Limit 1 Time Window**

Power Limit 1 Time Window value in seconds. The value may vary from 0 to 128.  $0 =$ default value (28 sec for Mobile and 8 sec for Desktop). Defines time window which TDP value should be maintained.

#### **ConfigTDP Turbo Activation Ratio**

Custom value for Turbo Activation Ratio. Needs to be configured with valid values from LFM to Max Turbo. 0 means don't use custom value.

#### **- GT Power Management Control**

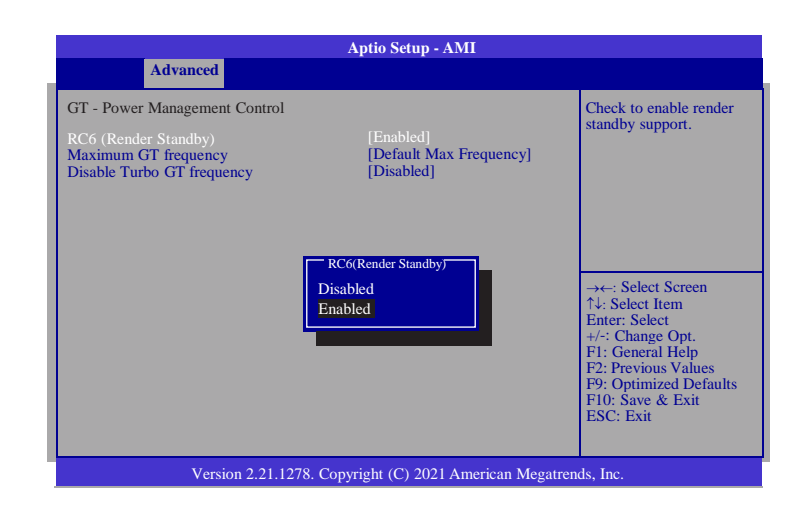

#### **RC6 (Render Standby)**

Check to enable render standby support.

#### **Maximum GT frequency**

Maximum GT frequency limited by the user. Choose between 100MHz (RPN) and 1350MHZ(RPO). Value beyond the range will be clipped to min/max supported by SKU

#### **Disable Turbo GT frequency**

Enabled: Disables Turbo GT frequency. Disabled: GT frequency is not limited

### <span id="page-28-0"></span>PCIE Configuration

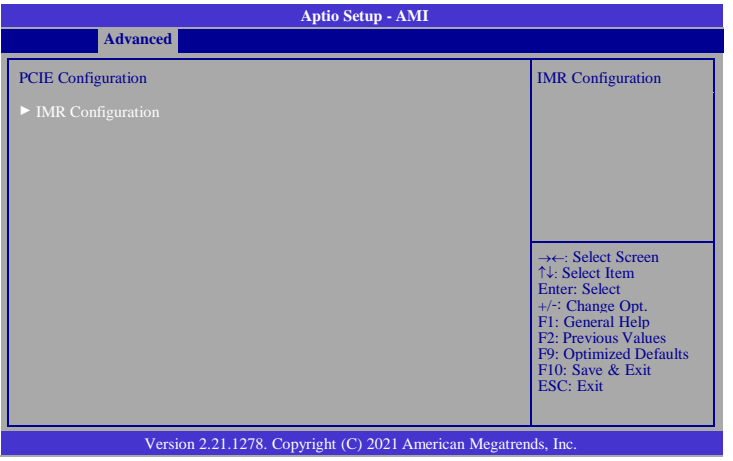

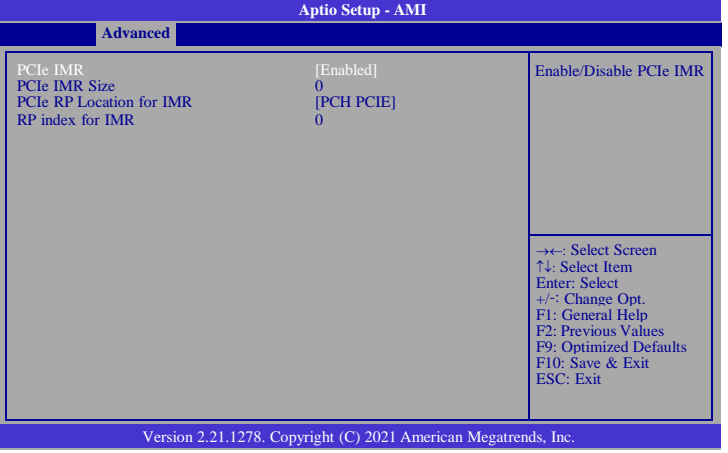

#### **IMR Configuration**

- **- PCIe IMR: Enable/Disable PCIe IMR.**
- **- PCIe IMR Size: PCIe Reserved Memory Size to be requested in MB.**

**Maximum value of 1024 MB**

- **- PCIe RP Location for IMR: Select SA or PCH roor port associated with IMR**
- **- RP index for IMR: Selects which root port will be associated with IMR**

### <span id="page-28-1"></span>PCH-FW Configuration

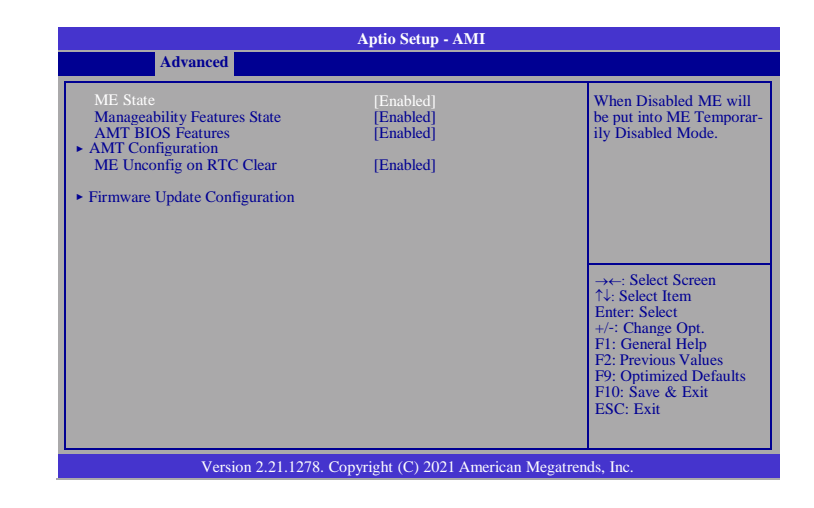

#### **ME State**

Enable or disable Management Engine. When this field is set to Disabled, ME will be put into ME Temporarily Disabled Mode. The following fields will only appear when ME State is enabled.

#### **Manageability Features State**

Enable or disable Intel(R) Manageability features. This option disables/enables Manageability Features support in FW. To disable, support platform must be in an unprovisioned state first.

#### **AMI BIOS Features**

When disabled, AMT BIOS features are no longer supported and user is no longer able to access MEBx Setup. This option does not disable manageability features in FW.

#### **► AMT Configuration**

This section is used to configure Intel(R) Active Management Technology Parameters. Please refer to the following pages.

#### **ME Unconfig on RTC Clear**

When disabled, ME will not be unconfigured on RTC Clear.

#### **► Firmware Update Configuration**

Please refer to the following pages.

#### **► AMT Configuration**

#### **USB Provisioning of AMT**

Enable or disable AMT USB Provisioning.

#### **► Secure Erase Configuration**

Please refer to the following pages.

#### **► OEM Flags Settings**

Please refer to the following pages.

#### **► AMT Configuration ► Secure Erase Configuration**

This section is used to configure Secure Erase.

#### **Secure Erase Mode**

Select Secure Erase module behavior: Simulated or Real.

#### **Force Secure Erase**

Enable or disable Force Secure Erase on next boot.

#### **Hide Unconfigure ME Confirmation Prompt**

Enable or disable to hide unconfigure ME confirmation prompt when attempting ME unconfiguration.

#### **Unconfigure ME**

Enable or disable to unconfigure ME with resetting MEBx password to default.

#### **Me FW Image Re-Flash**

This field is used to enable or disable the Me FW Image Re-Flash function.

### <span id="page-29-0"></span>Trusted Computing

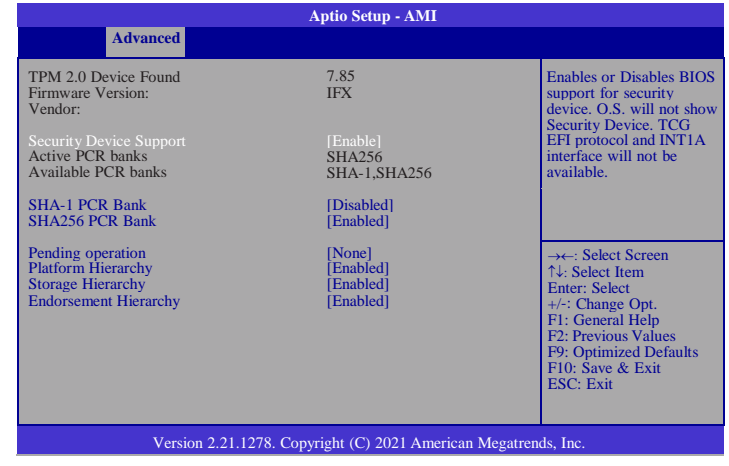

#### **Security Device Support**

To enable or disable BIOS support for security device. O.S. will not show Security Device. TCG EFI protocol and INT1A interface will not be available.

#### **SHA-1 PCR Bank**

Enable or Disable SHA-1 PCR Bank.

#### **SHA-256 PCR Bank**

Enable or Disable SHA256 PCR Bank

#### **Pending operation**

Schedule an Operation for the Security Device. NOTE: Your Computer will reboot during restart in order to change State of Security Device.

#### **Platform Hierarchy**

Enable or Disable Platform Hierarchy.

#### **Storage Hierarchy**

Enable or Disable Storage Hierarchy

#### **Endorsement Hierarchy**

Enable or Disable Endorsement Hierarchy.

## <span id="page-30-0"></span>IT8528 Super IO Configuration

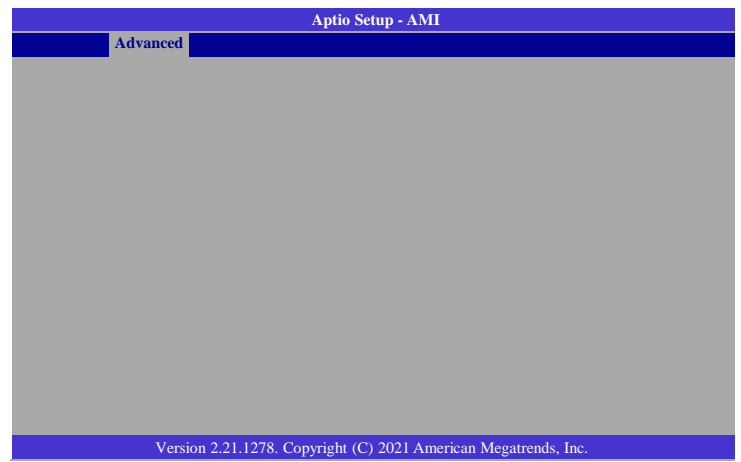

### **Serial Port Configuration**

<span id="page-30-1"></span>Set Parameters of Serial Ports.

## Serial Port Console Redirection

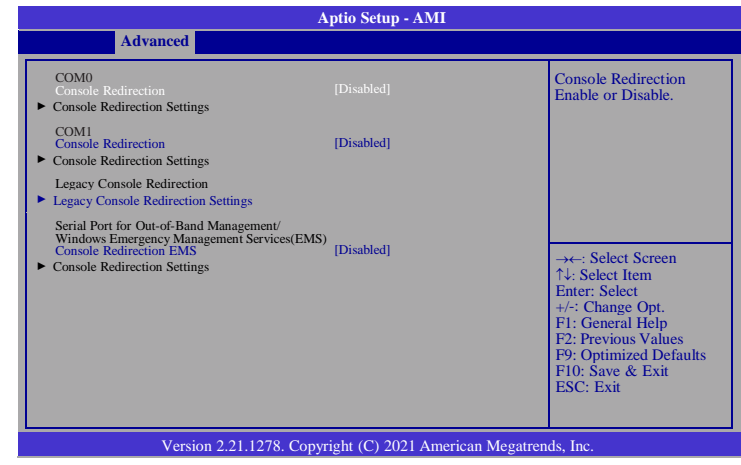

#### **Console Redirection**

Console Redirection Enable or Disable.

**Console Redirection Settings**

See next page.

**Legacy Console Redirection Settings**

See following pages.

**Console Redirection EMS**

See following pages.

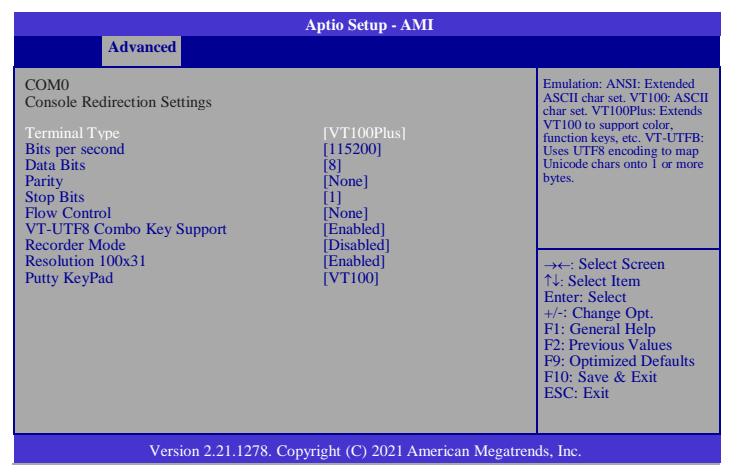

#### **Terminal Type**

Emulation:

ANSI: Extended ASCII char set. VT100:

ASCII char set.

VT100Plus: Extends VT100 to support color, function keys, etc.

VT-UTF8: Uses UTF8 encoding to map Unicode chars onto 1 or more bytes.

#### **Bits per second**

Selects serial port transmission speed. The speed must be matched on the other side. Long or noisy lines may require lower speeds.

#### **Data Bits**

Determine data bits.

#### **Parity**

A parity bit can be sent with the data bits to detect some transmission errors. Even: parity bit is 0 if the num of 1's in the data bits is even.

Odd: parity bit is 0 if num of 1's in the data bits is odd.

Mark: parity bit is always 1. / Space: Parity bit is always 0. / Mark and Space Parity do not allow for error detection.

#### **Stop Bits**

Stop bits indicate the end of a serial data packet. (A start bit indicates the beginning).

The standard setting is 1 stop bit. Communication with slow devices may require more than 1 stop bit.

#### **Flow Control**

Flow control can prevent data loss from buffer overflow. When sending data, if the receiving buffers are full, a 'stop' signal can be sent to stop the data flow. Once the buffers are empty, a 'start' signal can be sent to re-start the flow. Hardware flow control uses two wires to send start/stop signals.

#### **VT-UTF8 Combo Key Support**

Enable VT-UTF8 Combination Key Support for ANSI/VT100 terminals.

#### **Recorder Mode**

With this mode enabled only text will be sent. This is to capture Terminal data.

#### **Resolution 100x31**

Enables or disables extended terminal resolution.

#### **Putty KeyPad**

Select Functionkey and KeyPad on Putty.

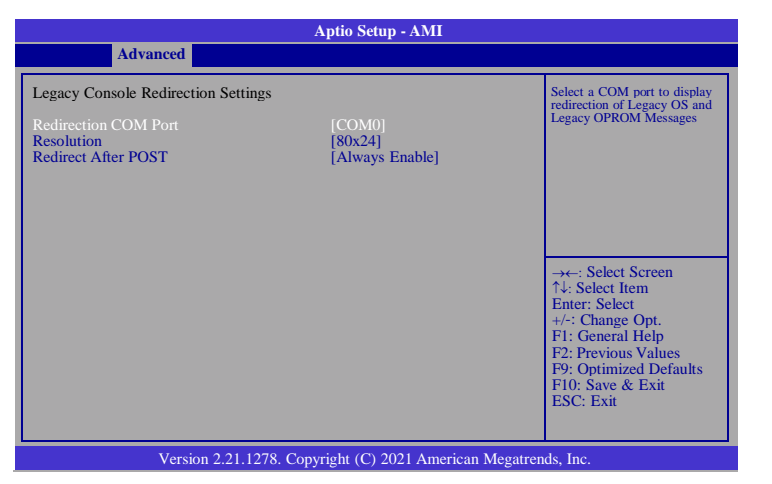

#### **Redirection COM Port**

Select a COM port to display redirection of Legacy OS and Legacy OPROM Messages.

#### **Resolution**

On Legacy OS, the Number of Rows and Columns supported redirection.

#### **Redirect After POST**

When Boot loader is selected, then Legacy Console Redirection is disabled before

booting to legacy OS. When Always Enable is selected, then Legacy Console

Redirection is enabled for legacy OS. Default setting for this option is set to Always Enable.

#### <span id="page-32-0"></span>ACPI Settings

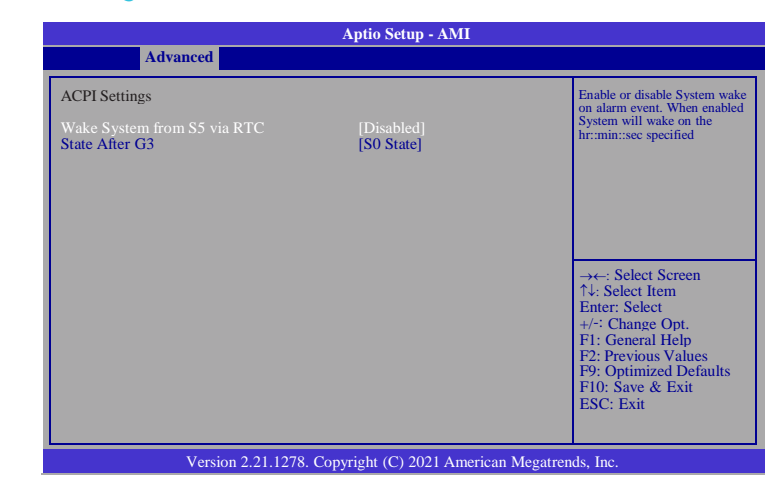

#### **Wake System from S5 via RTC**

Enable or disable System wake on alarm event. When enabled System will wake on the hr::min::sec specified.

#### **State After G3**

Select between S0 State, Last State, and S5 State. This field is used to specify what state the system is set to return to when power is re-applied after a power failure (G3 state).

#### **AMI Graphic Output Protocol Policy**

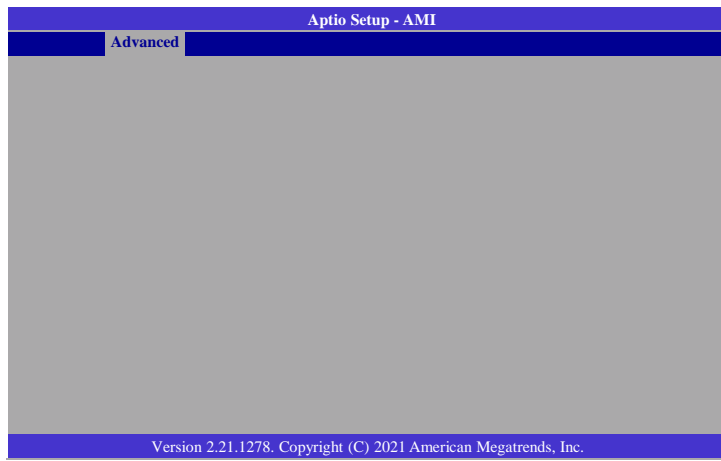

#### **Output Select**

Select output interface.

#### **USB Configuration**

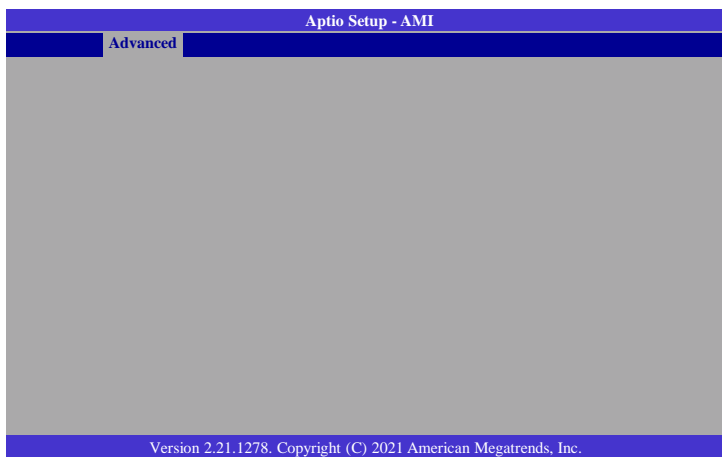

#### **Legacy USB Support**

Enables Legacy USB support. AUTO option disables legacy support if no USB devices are connected. DISABLE option will keep USB devices available only for EFI applications.

#### **XHCI Hand-off**

Enable or disable XHCI Hand-off.

#### **USB Mass Storage Driver Support**

Enable or Disable USB Mass Storage Driver Support.

#### **Port 60/64 Emulation**

Enables I/0 port 60h/64h emulation support. This should be enabled for the complete USB keyboard legacy support for non-USB aware OSes.

#### **USB transfer time-out**

The time-out value for Control, Bulk, and Interrupt transfers.

#### **Device reset time-out**

USB mass storage device Start Unit command time-out.

#### **Device power-up delay**

Maximum time the device will take before it properly reports itself to the Host Controller. 'Auto' uses default value: for a Root port it is 100 ms, for a Hub port the delay is taken from Hub descriptor.

## <span id="page-34-0"></span>Network Stack Configuration

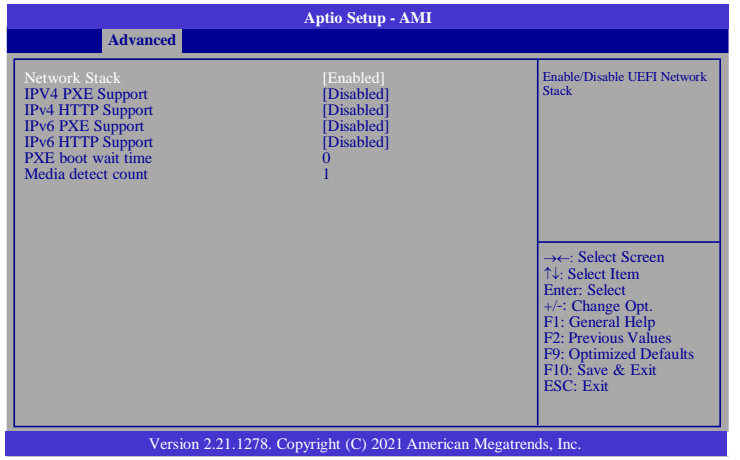

#### **Network Stack**

Enable or disable UEFI network stack. The following fields will appear when this field is enabled.

#### **IPV4 PXE Support**

Enable/Disable IPv4 PXE boot support. If disabled, IPv4 PXE boot support will not be available.

#### **IPv4 HTTP Support**

Enable/Disable IPv4 HTTP boot support. If disabled, IPv4 HTTP boot support will not be available.

#### **IPv6 PXE Support**

Enable/Disable IPv6 PXE boot support. If disabled, IPV6 PXE boot support will not be available.

#### **IPv6 HTTP Support**

Enable/Disable IPv6 HTTP boot support. If disabled, IPv6 HTTP boot support will not be available.

#### **Media detect count**

Set the number of times the presence of media will be checked. Use either +/ or numeric keys to set the value.

## <span id="page-34-1"></span>CSM Configuration

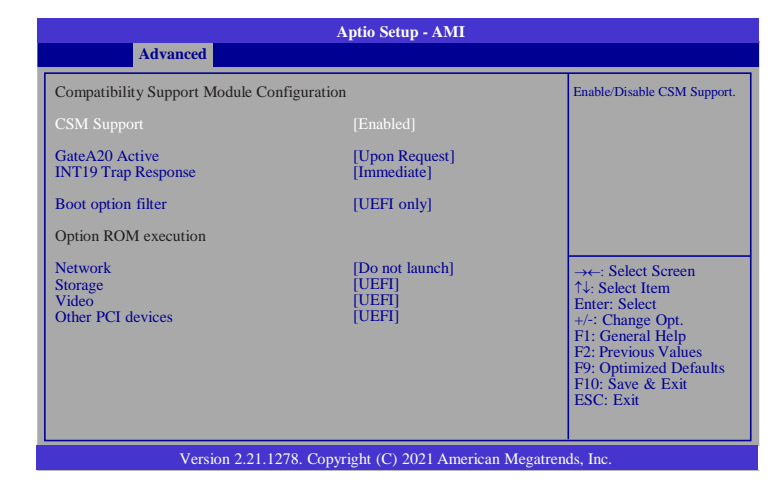

#### **CSM Support**

Enable/Disable CSM Support.

#### **GateA20 Active**

UPON REQUEST - GA20 can be disabled using BIOS services. ALWAYS - do not allow disabling GA20; this option is useful when any RT code is executed above 1MB.

#### **INT19 Trap Response**

BIOS reaction on INT19 trapping by Option ROM: IMMEDIATE - execute the trap right away; POSTPONED - execute the trap during legacy boot.

#### **Boot option filter**

This opt ion controls Legacy/UEFI ROMS priority.

Others see next page.

#### <span id="page-35-0"></span>**Network**

This field controls the execution of UEFI and Legacy Network OpROM.

#### **Storage**

This field controls the execution of UEFI and Legacy Storage OpROM.

#### **Video**

This field controls the execution of UEFI and Legacy Video OpROM.

#### **Other PCI devices**

This field determines OpROM execution policy for devices other than Network, Storage or Video.

## NVMe Configuration

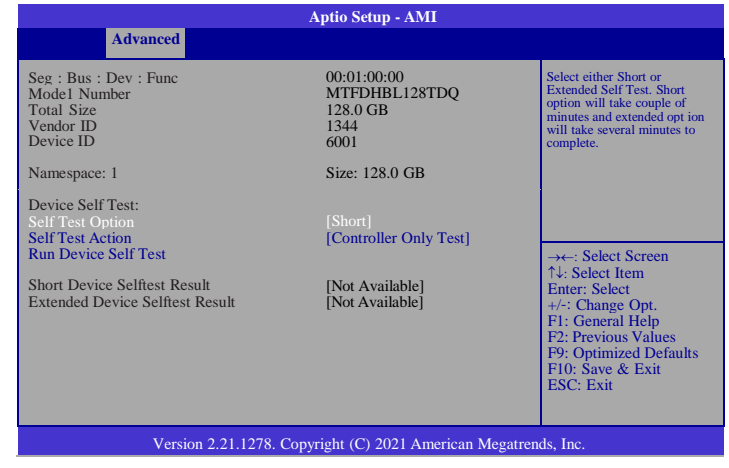

#### **Self Test Option**

Select either Short or Extended Self Test. Short option will take couple of minutes and extended option will take several minutes to complete.

#### **Self Test Action**

Select either to test Contoller alone or Controller and NameSpace. Selecting Controller and Namespace option will take lot longer to complete the test.

#### **Run Device Self Test**

Perform device self test for the corresponding Option and Act ion selected by user. Pressing 'Esc' key will abort the test. Result shown below is the recent result logged in the device.

### <span id="page-36-0"></span>DFI EC HW Monitor

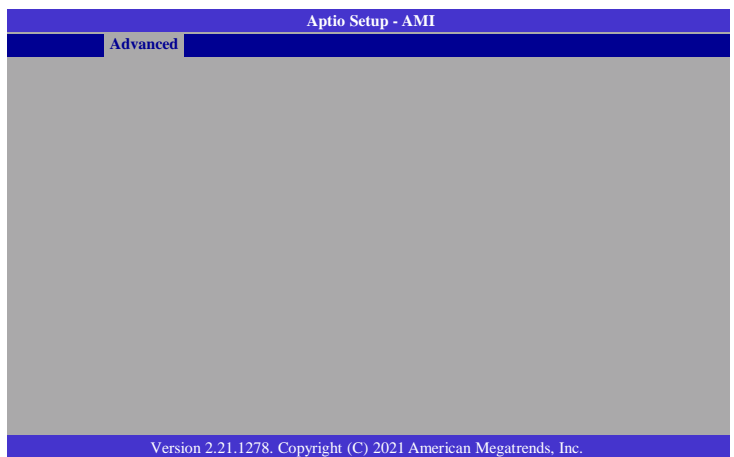

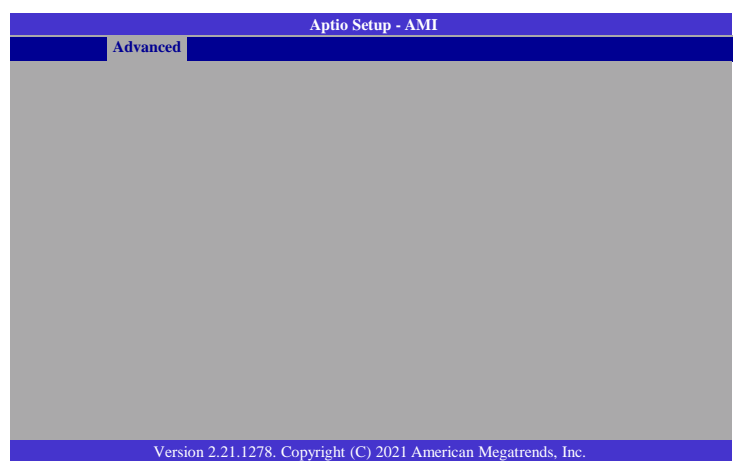

Smart Fan is a fan speed moderation strategy dependent on the current system temperature. When the system temperature goes higher than the Boundary setting, the fan speed will be turned up to the setting of the Fan Speed Count that bears the same index as the Boundary field.

#### ▼ **CPU Smart Fan Mode = [SMART FAN IV]**

#### **Boundary 1 to Boundary 4**

Set the boundary temperatures that determine the fan speeds accordingly, the value ranging from 0-127. For example, when the system temperature reaches Boundary 1 setting, the fan speed will be turned up to the designated speed of the Fan Speed Count 1 field.

#### **Fan Speed Count 1 to Fan Speed Count 4**

Set the fan speed, the value ranging from 1-100%, 100% being full speed. The fans will operate according to the specified boundary temperatures above-mentioned.

#### ▼ **CPU Smart Fan Control = [Manual]**

#### **Fix Fan Speed Count**

Set the fan speed, the value ranging from 1-100%, 100% being full speed. The fans will always operate at the specified speed regardless of gauged temperatures.

## <span id="page-37-0"></span>DFI WDT Configuration

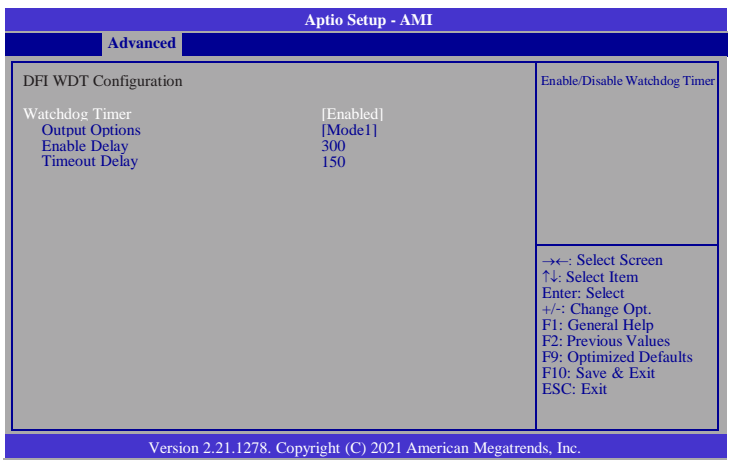

#### **Watchdog Timer**

Enable/Disable Watchdog Timer.

#### **Output Options**

Select the Output Options.

Mode1 = A Watchdog Timeout causes the system to be reset.

- Mode2 = WDT pin goes high upon timeout of the watchdog timer.
- Mode3 = Generate NMI upon timout of the watchdog timer.

#### **Enable Delay**

The enable delay allows time for the OS to boot and the application to load and initialize. The unit is 1 sec.

#### **Timeout Delay**

The Timeout delay allows time for period of the watchdog timer. The unit is 0.1 sec.

## <span id="page-37-1"></span>Tls Auth Configuration

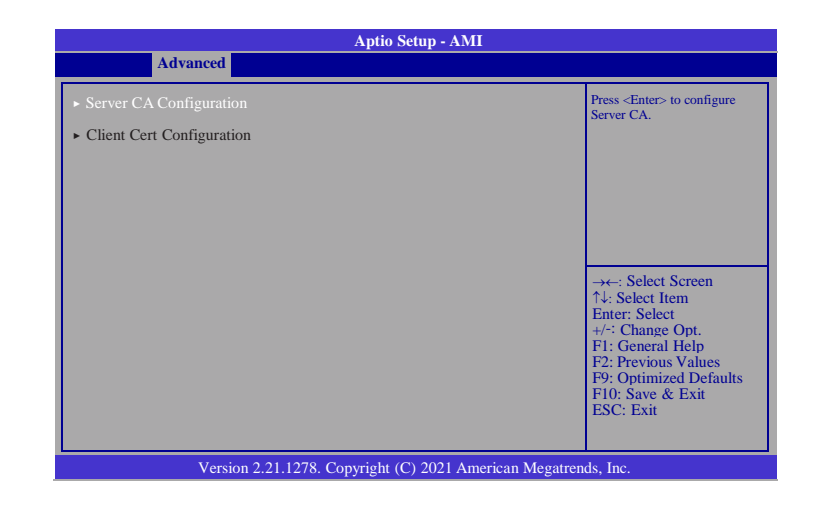

#### **Server CA Configuration**

Press <Enter> to configure Server CA.

**Enroll Cert**

See next page.

**Delete Cert**

To delete cert.

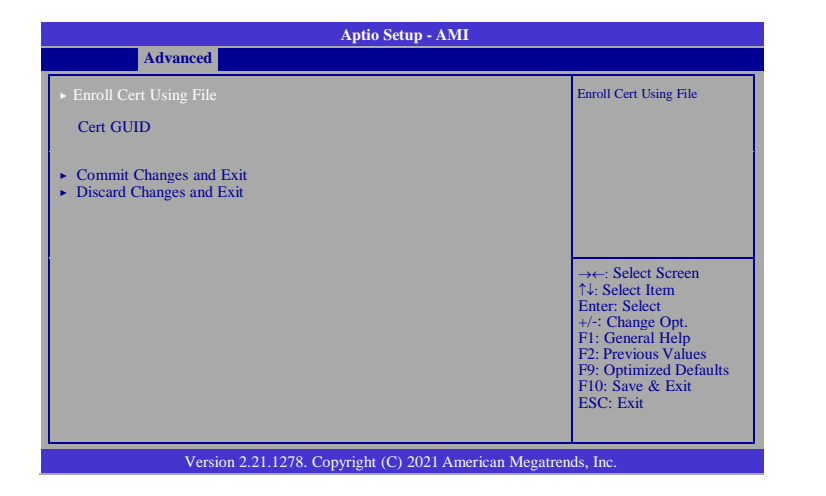

#### **Enroll Cert Using File**

Choose a cert file to enroll cert.

#### **Cert GUID**

Input digit character in 11111111-2222-3333-4444-1234567 890ab format.

#### **Commit Changes and Exit**

Commit Changes and Exit

#### **Discard Changes and Exit**

Discard Changes and Exit

## <span id="page-38-0"></span>RAM Disk Configuration

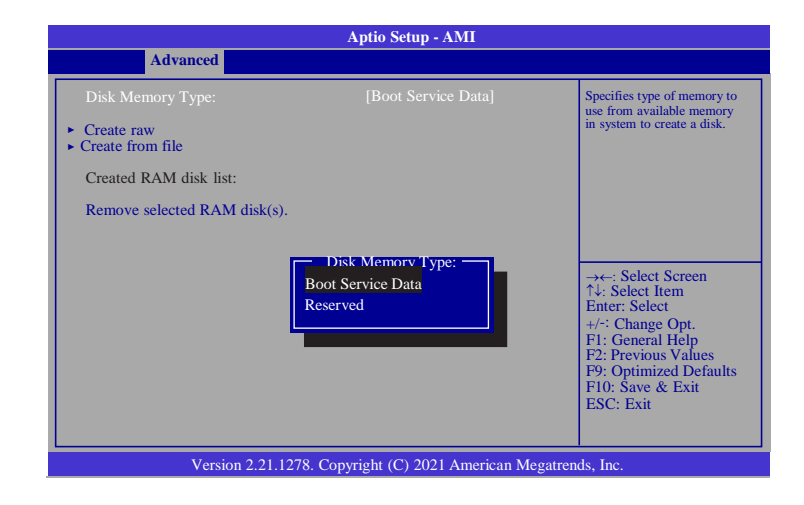

#### **Disk Memory Type:**

Specifies type of memory to use from available memory in system to create a disk.

#### **Create raw**

Create a raw RAM Disk. See next page.

#### **Create from file**

Create a RAM disk from saved file.

#### **Remove selected RAM disk(s)**

Remove RAM disk from system.

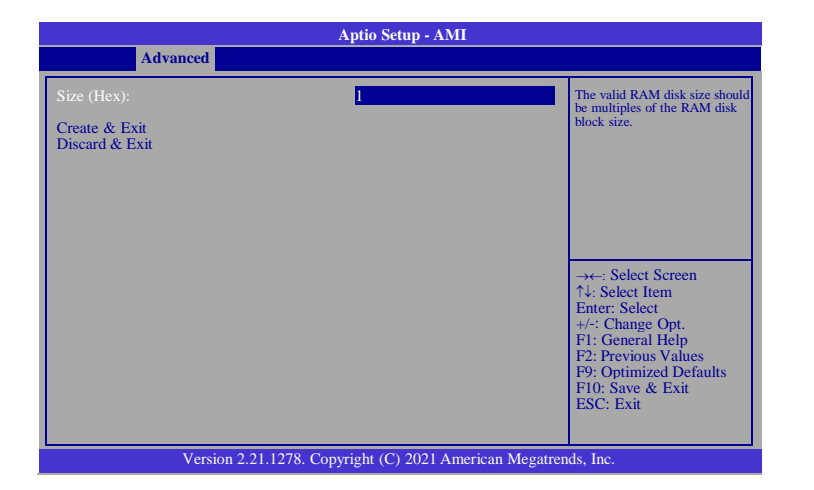

#### **Size (Hex):**

The valid RAM disk size should be multiples of the RAM disk block size.

#### **Create & Exit**

Create the raw RAM Disk and exit.

#### **Discard & Exit**

Discard the change and exit.

## <span id="page-39-0"></span>System Agent (SA) Configuration

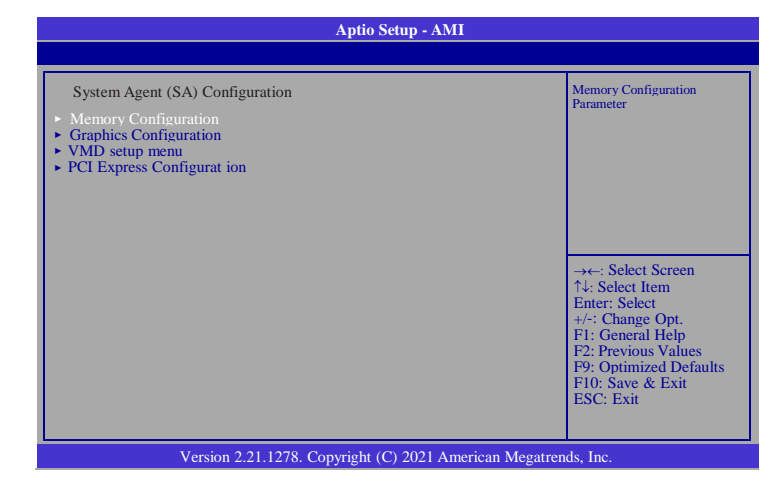

<span id="page-39-2"></span><span id="page-39-1"></span>**Memory Configuration** Memory Configuration Parameter. **Graphics Configuration** Settings about graphic. **VMD setup menu** VMD Configuration settings.

<span id="page-39-4"></span><span id="page-39-3"></span>**PCI Express Configuration**

PCI Express Configuration settings.

#### Memory Configuration

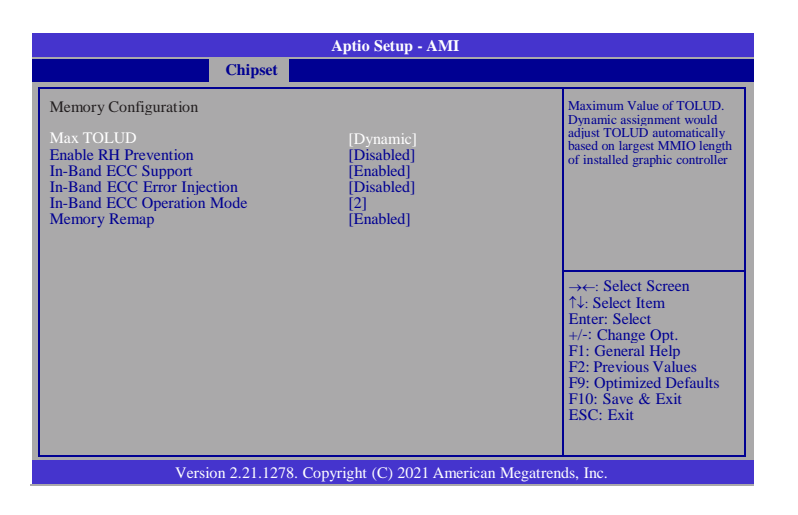

#### **Max TOLUD**

Maximum Value of TOLUD. Dynamic assignment would adjust TOLUD automatically based on largest MMIO length of installed graphic controller.

#### **Enable RH Prevention**

Actively prevent Row Hammer.

#### **In-Band ECC Support**

Enable/Disable In-Band ECC. Either the IBECC or the TME can be enabled.

#### **In-Band ECC Error Injection**

By enabling this Error Injection feature, the user acknowledges the security risks. Enabling Error Injection allows attackers who have access to the Host Operating System to inject IBECC errors that can cause unintended memory cor-ruption and enable the leak of security data.

#### **In-Band ECC Operation Mode**

0: Functional Mode protects requests based on the address range 1: Makes all requests non protected and ignore range checks 2: Makes all requests protected and ignore range checks

#### **Enable RH Prevention**

Enable/Disable Memory Remap above 4GB.

### Graphics Configuration

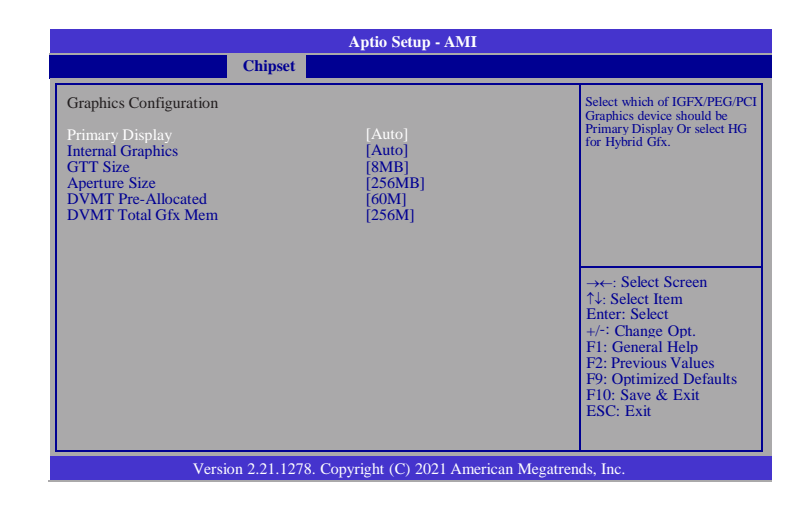

#### **Primary Display**

Select which of IGFX/PEG/PCI Graphics device should be Primary Display Or select HG for Hybrid Gfx.

#### **Internal Graphics**

Keep IGFX enabled based on the setup options.

#### **GTT Size**

Select the GTT Size.

#### **Aperture Size**

Select the Aperture Size. Note : Above 4GB MMIO BIOS assignment is automatically enabled when selecting 2048MB aperture. To use this feature, please disable CSM Support.

#### **DVMT Pre-Allocated**

Select DVMT 5.0 Pre-Allocated (Fixed) Graphics Memory size used by the Internal Graphics Device.

#### **DVMT Total Gfx Mem**

Select DVMT5.0 Total Graphic Memory size used by the Internal Graphics Device.

### VMD setup menu

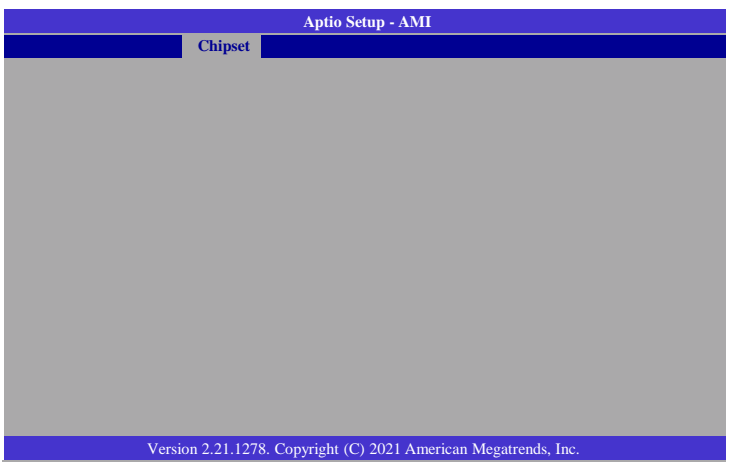

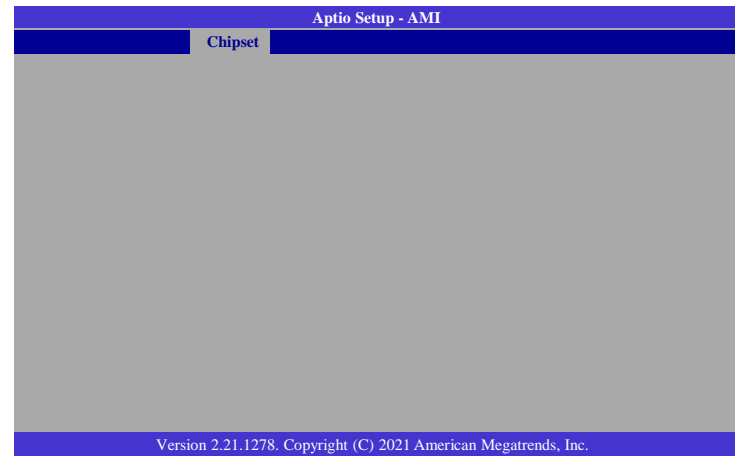

**Enable VMD controller**

Enable/Disable to VMD controller.

**Enable VMD Global Mapping**

Enable/Disable to VMD Global Mapping

**Map this Root Port under VMD**

Map/UnMap this Root Port to VMD.

**RAID0/1/5/10**

To disable or enable RAID0/1/5/10.

**Intel Rapid Recovery Technology**

Enable/Disable Intel Rapid Recovery Technology.

**RRT volumes can span internal and eSATA drives**

Enable/Disable RRT volumes can span internal and eSATA drives.

**Intel(R) Optane(TM) Memory**

Enable/Disable System Acceleration with Intel(R) Optane(TM) Memory feature.

### PCI Express Configuration

This section configues settings relevant to PCI Express devices.

<span id="page-42-1"></span>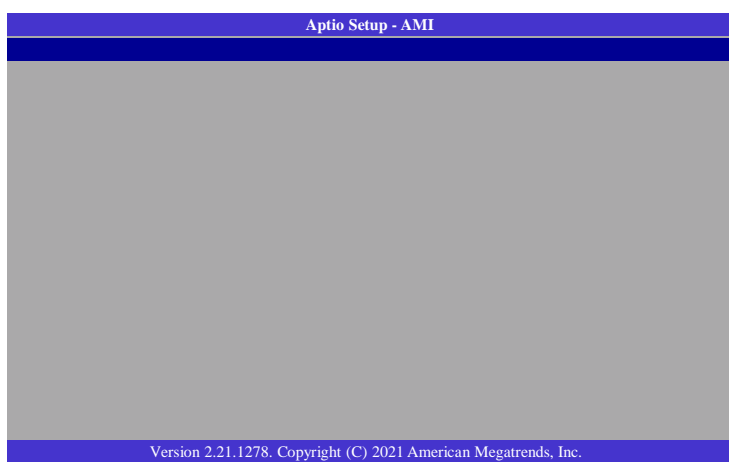

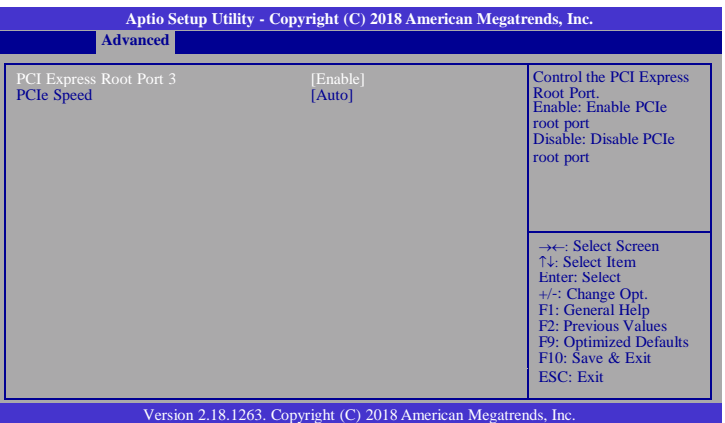

## <span id="page-42-0"></span>**PCI Express Root Port**

This field is used to enable or disable the PCI express root port.

### **PCIe Speed**

Select the speed of the PCI Express root port.

### <span id="page-43-0"></span>SATA and RST Configuration

This section configures the SATA controller.

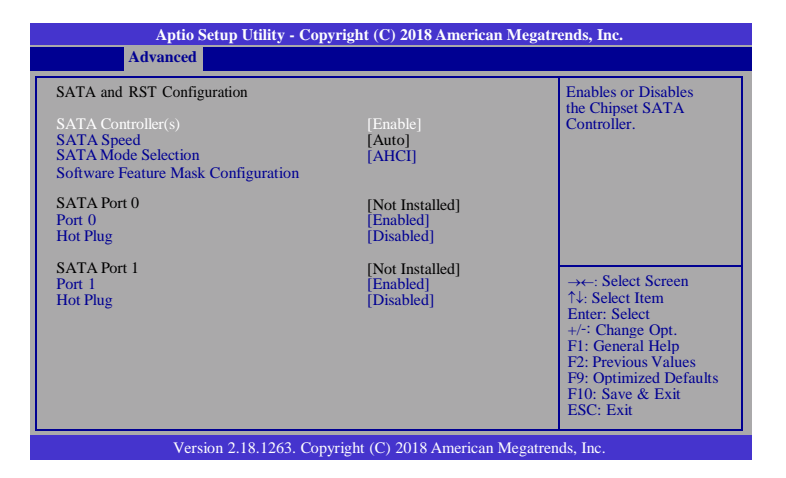

#### <span id="page-43-1"></span>**SATA Controller**

This field is used to enable or disable the Serial ATA controller.

#### <span id="page-43-2"></span>**SATA Speed**

Select Serial ATA controller(s) speed.

#### <span id="page-43-3"></span>**SATA Mode Selection**

The mode selection determines how the SATA controller(s) operates.

#### **AHCI**

This option allows the Serial ATA controller(s) to use AHCI (Advanced Host Controller Interface).

#### <span id="page-43-4"></span>**SATA Port 0 and 1/Hot Plug**

<span id="page-43-5"></span>Enable or disable the Serial ATA port and its hot plug function.

#### **Software Feature Mask Configuration**

RST Legacy OROM/RST UEFI driver will refer to the SWFM configuration to enable/disable the storage features.

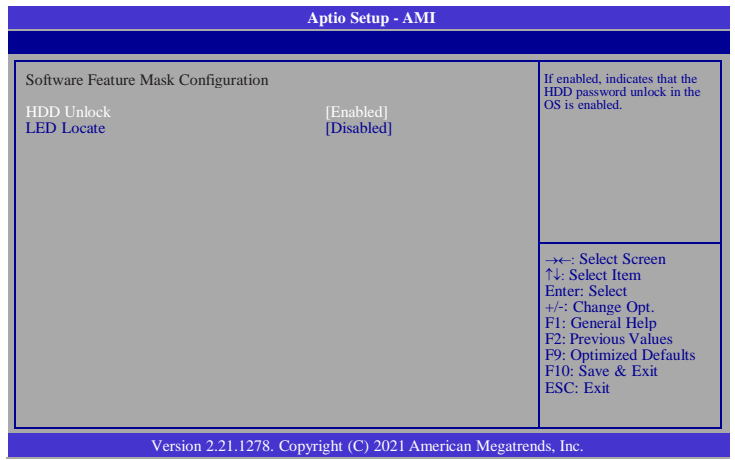

#### <span id="page-43-6"></span>**HDD Unlock**

If enabled, indicates that the HDD password unlock in the OS is enabled.

#### <span id="page-43-7"></span>**LED Locate**

If enabled, indicates that the LED/SGPIO hardware is attached and ping to locate feature is enabled on the OS.

## <span id="page-44-0"></span>HD Audio Configuration

This section configures the audio settings.

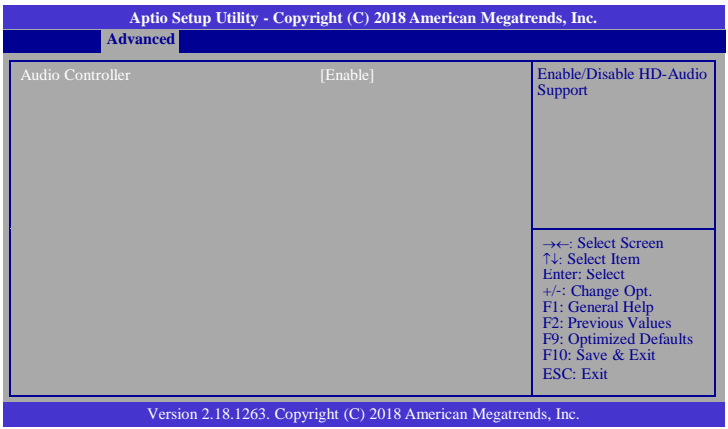

#### <span id="page-44-1"></span>**Audio Controller**

Control the detection of the high-definition audio device.

#### <span id="page-44-2"></span>**Disable**

<span id="page-44-3"></span>HD Audio will be disabled. **Enable** HD Audio will be enabled.

## <span id="page-44-4"></span>Hybrid Storage Detection and Configuration Mode

This section configures the Hybrid Storage Detection and Configuration Mode settings.

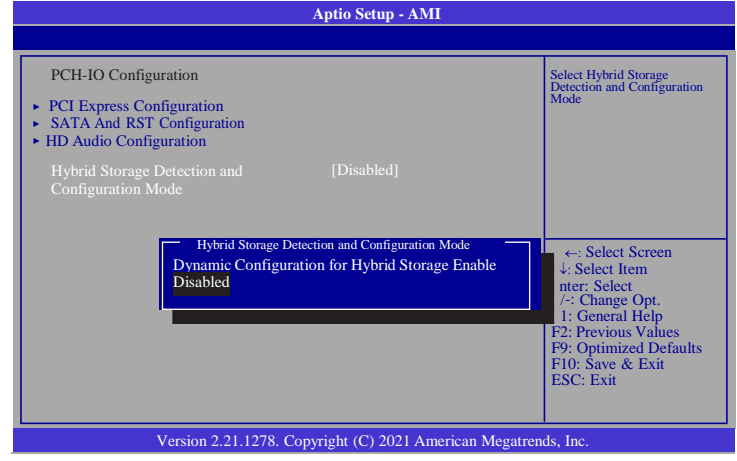

### **Hybrid Storage Detection and Configuration Mode**

To enable or disable Hybrid Storage Detection and Configuration Mode.

### <span id="page-45-0"></span>**Security**

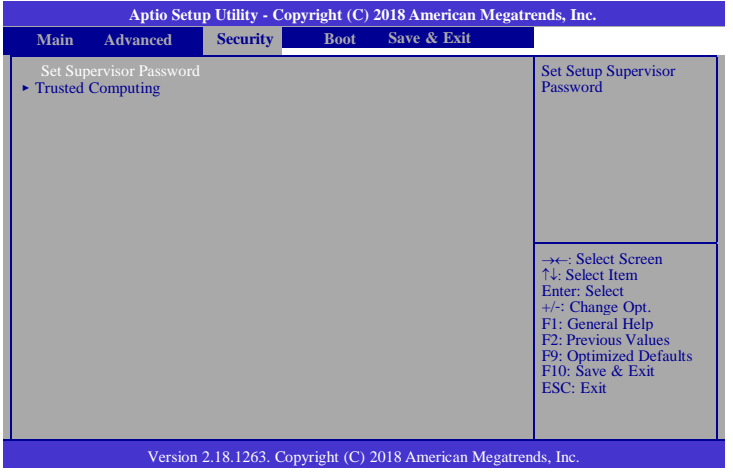

#### **Set Supervisor Password**

Set the supervisor password.

#### **Trusted Computing**

This section configures settings relevant to Trusted Computing innovations.

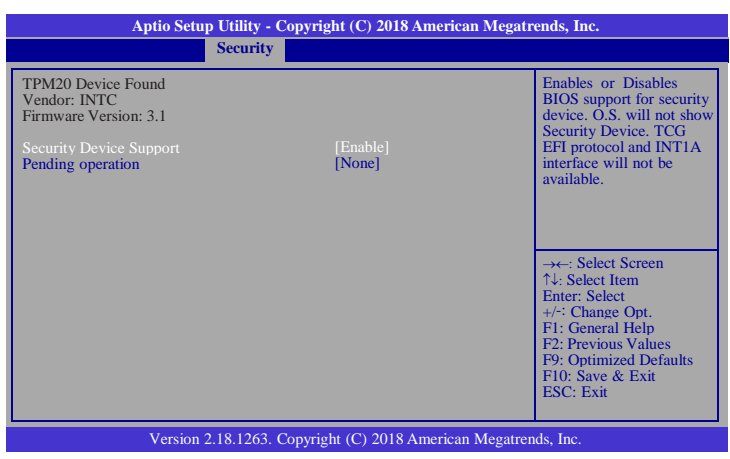

#### **Security Device Support**

Enables or Disables the BIOS support for the security device. O.S. will not show the security device. TCG EFI protocol and TNT1A interface will not be available.

#### **Pending operation**

Schedule an operation for the security device.

#### **Note:**

Your computer will reboot during restarting in order to change the security device state.

<span id="page-46-0"></span>Boot

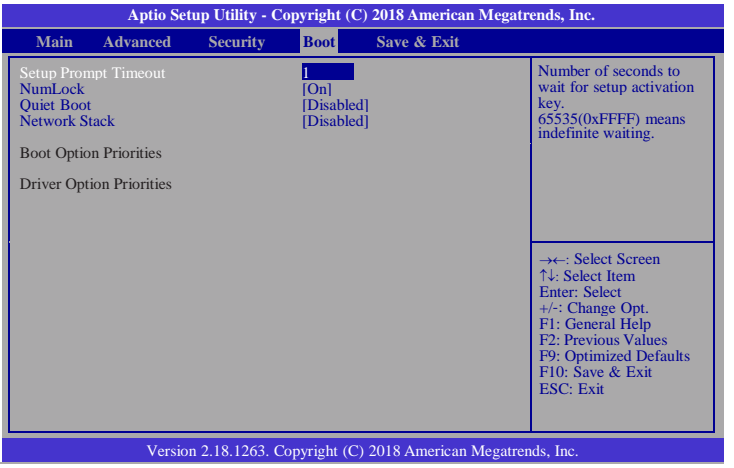

#### <span id="page-46-1"></span>**Setup Prompt Timeout**

Select the number of seconds to wait for the setup activation key. 65535 (0xFFFF) denotes indefinite waiting.

#### <span id="page-46-2"></span>**NumLock**

This allows you to determine the default state of the numeric keypad. By default, the system boots up with NumLock on wherein the function of the numeric keypad is the number keys. When set to Off, the function of the numeric keypad is the arrow keys.

#### <span id="page-46-3"></span>**Quiet Boot**

This section is used to enable or disable quiet boot option.

#### <span id="page-46-4"></span>**Network Stack**

This section is used to enable or disable UEFI network stack. When Network Stack is set to enabled, it will display Ipv4 PXE Support and Ipv6 PXE Support.

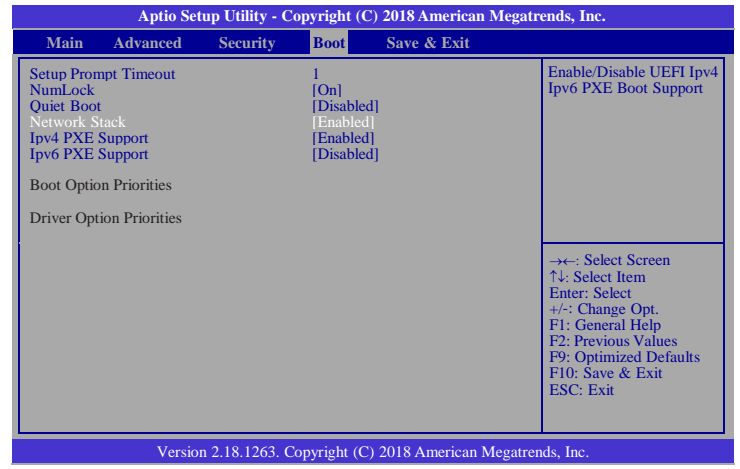

#### <span id="page-46-5"></span>**Ipv4 PXE Support**

When enabled, Ipv4 PXE boot supports. When disabled, Ipv4 PXE boot option will not be created.

#### <span id="page-46-6"></span>**Ipv6 PXE Support**

When enabled, Ipv6 PXE boot supports. When disabled, Ipv6 PXE boot option will not be created.

#### <span id="page-46-7"></span>**Boot Option Priorities**

Sets the system boot order.

#### **Driver Option Priorities**

Sets the driver boot order.

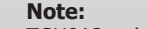

TGU9A2 only supports UEFI boot, no Legacy boot.

## <span id="page-47-0"></span>Save & Exit

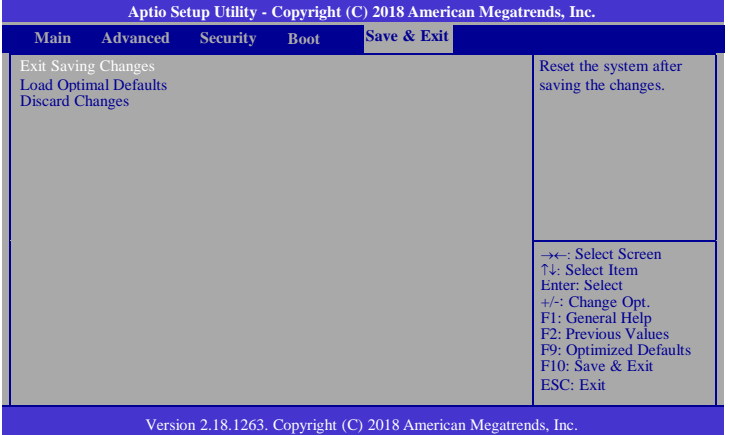

### <span id="page-47-1"></span>**Exit Saving Changes**

Select Yes and then press <Enter> to exit the system setup and save your changes.

#### **Load Optimal Defaults**

Select Yes and then press <Enter> to load optimal defaults.

#### **Discard Changes**

Select Yes and then press <Enter> to exit the system setup without saving your changes.

### <span id="page-48-0"></span>Updating the BIOS

To update the BIOS, you will need the new BIOS file and a flash utility. Please contact technical support or your sales representative for the files. For updating AMI BIOS in UEFI mode, you may refer to the how-to-video at h[ttps://www.dfi.com/Knowledge/Video/5](http://www.dfi.com/Knowledge/Video/5) .

#### <span id="page-48-1"></span>Notice: BIOS SPI ROM

- 1. The Intel® Trusted Execution Engine has already been integrated into this system board. Due to the safety concerns, the BIOS (SPI ROM) chip cannot be removed from this system board and used on another system board of the same model.
- 2. The BIOS (SPI ROM) on this system board must be the original equipment from the factory and cannot be used to replace one which has been utilized on other system boards.
- 3. If you do not follow the methods above, the Intel® Trusted Execution Engine will not be updated and will cease to be effective.

#### **Note:**

- a. You can take advantage of flash tools to update the default configuration of the BIOS (SPI ROM) to the latest version anytime.
- b. When the BIOS IC needs to be replaced, you have to populate it properly onto the system board after the EEPROM programmer has been burned and follow the technical person's instructions to confirm that the MAC address should be burned or not.